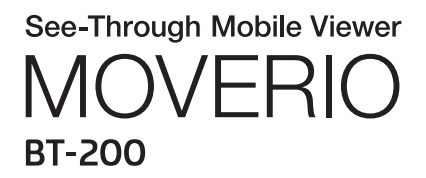

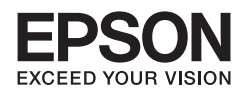

# Hivatkozási útmutató

Copyright©2014 Seiko Epson Corporation. All rights reserved.

# **Tartalomjegyzék**

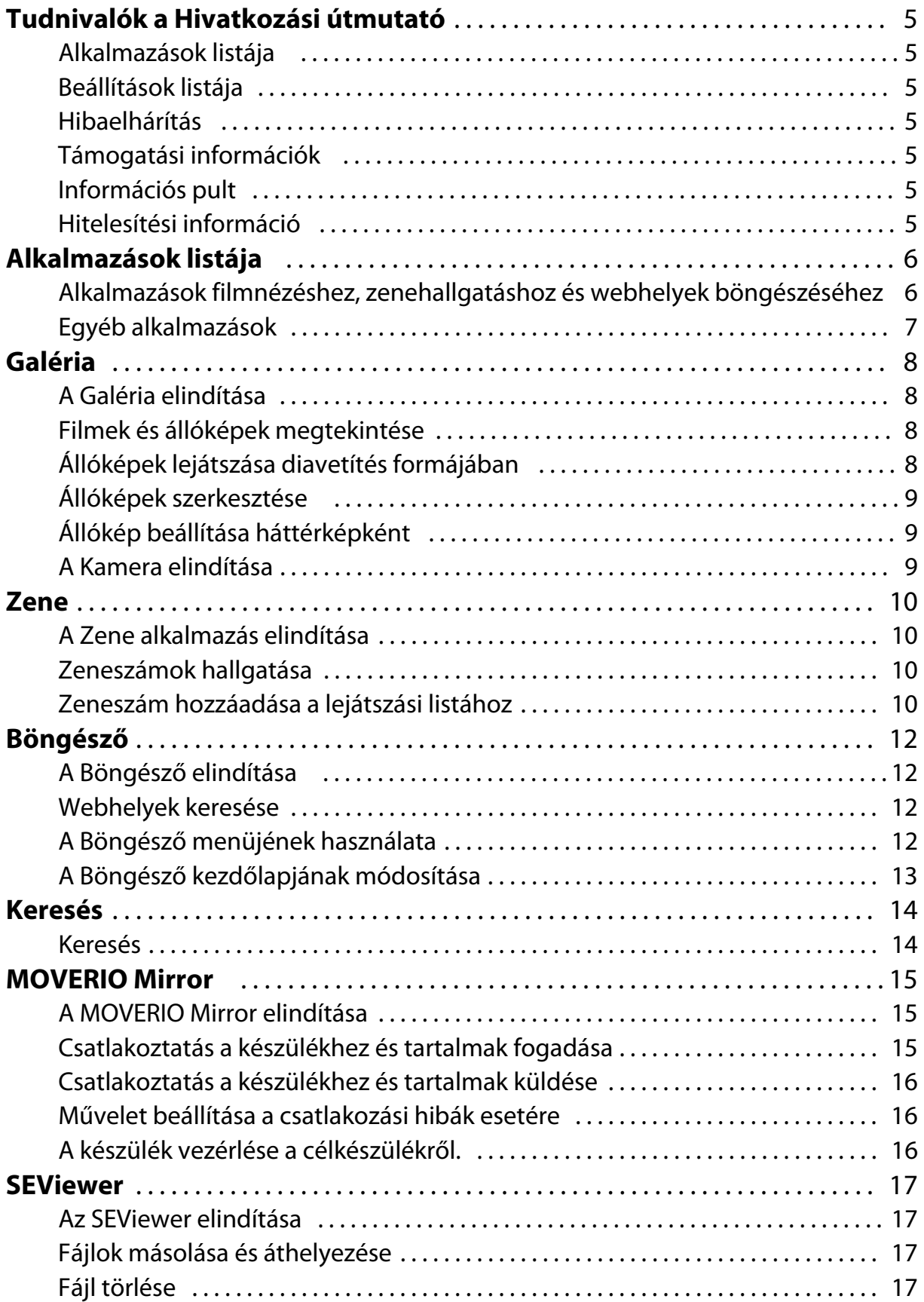

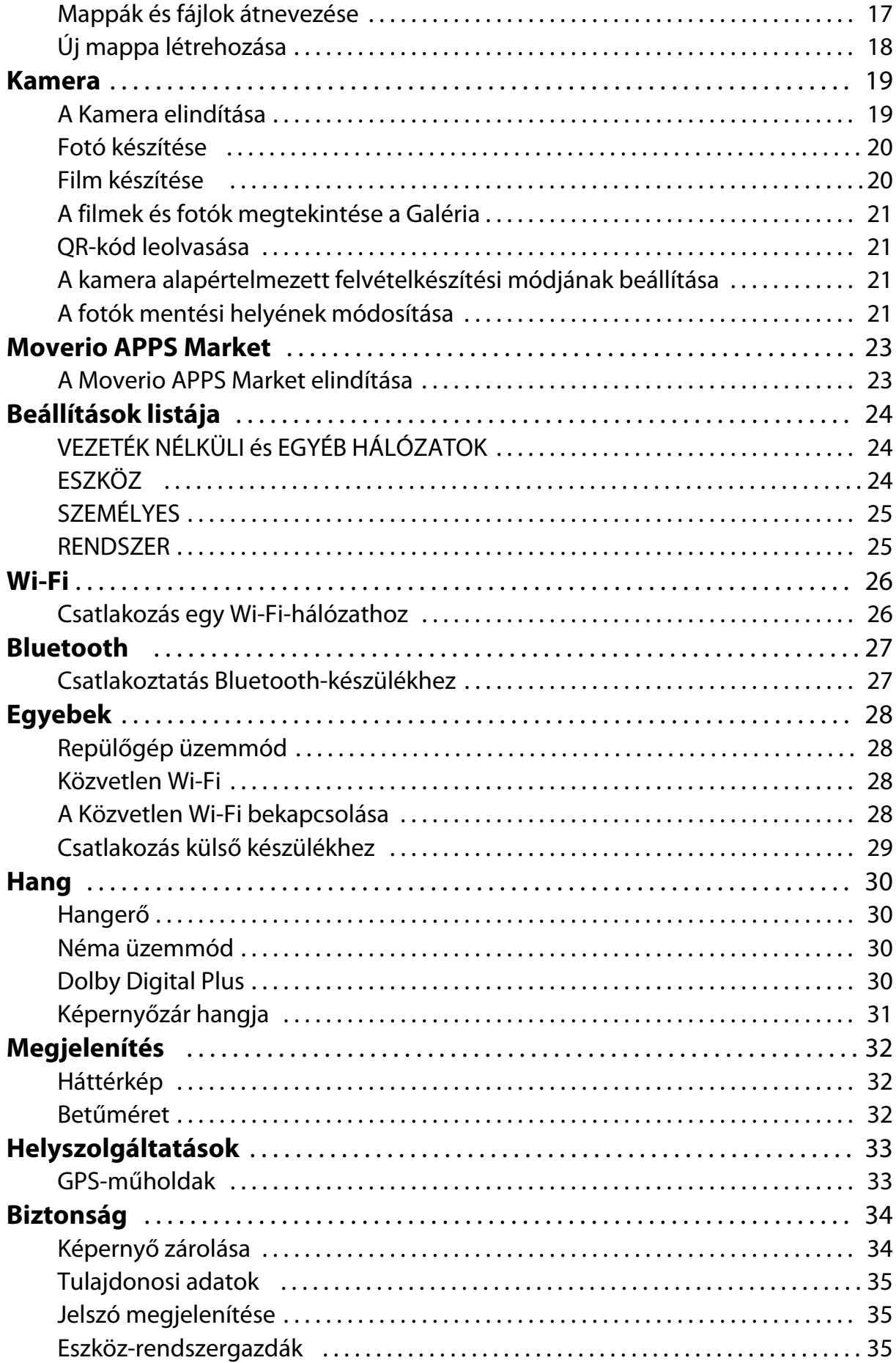

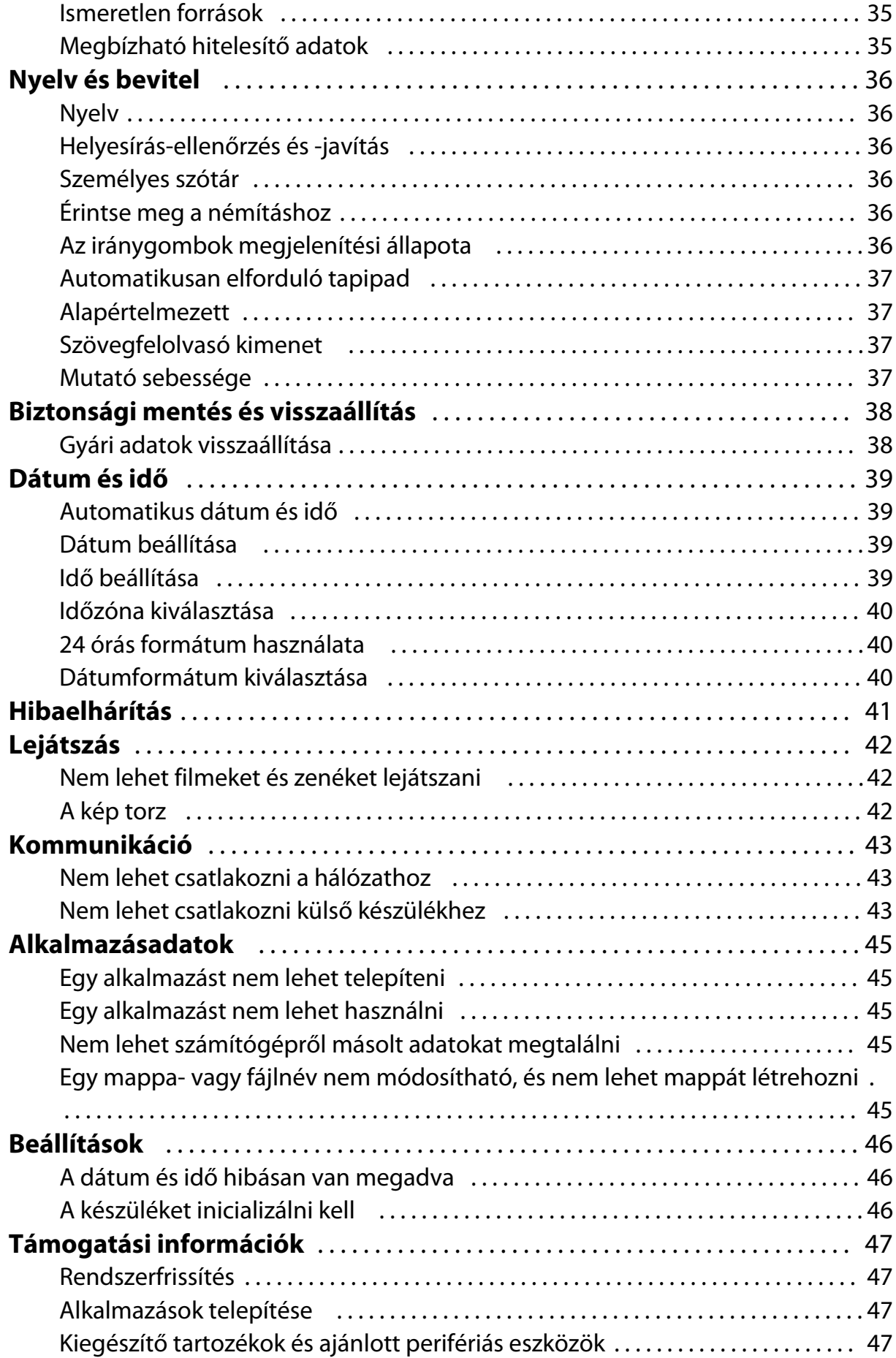

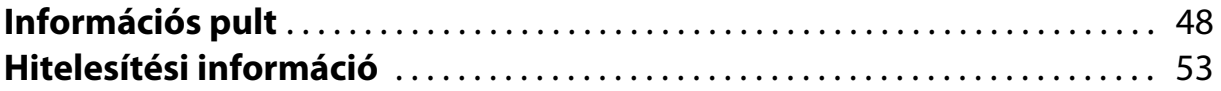

# <span id="page-5-0"></span>**Tudnivalók a Hivatkozási útmutató**

A Hivatkozási útmutató az alkalmazások és a beállításaik használatára vonatkozó részletes tudnivalókat tartalmazza.

A Hivatkozási útmutató az alábbiak szerint van rendszerezve.

## **Alkalmazások listája**

A listán megtekintheti a készülékre gyárilag telepített alkalmazások használatára és az alkalmazások beállításainak kiválasztására vonatkozó tudnivalókat.

"**[Alkalmazások listája](#page-6-0)**"

### **Beállítások listája**

A listán megtekintheti a készülék különböző beállításaira vonatkozó tudnivalókat.

### "**[Beállítások listája](#page-24-0)**"

## **Hibaelhárítás**

Ez a rész azt ismerteti, hogyan javíthatja meg a készüléken előforduló hibákat.

Ha hibát tapasztal, olvassa el ezt a részt.

A Hivatkozási útmutató azt ismerteti, hogyan tudja megjavítani a készülékkel kapcsolatos hibákat a headset viselése közben.

A headset viselése előtt előforduló problémákkal kapcsolatban tekintse meg a Használati útmutató.

"**[Hibaelhárítás](#page-41-0)**"

## **Támogatási információk**

Információkat kaphat a rendelkezésére álló alkalmazásokról és kiegészítőkről, hogy a maximumot tudja kihozni a készülékéből.

### "**[Támogatási információk](#page-47-0)**"

## **Információs pult**

Akkor tekintse meg ezt a részt, ha javítást szeretne igényelni, vagy a készülékkel kapcsolatban kérdései vannak.

"**[Információs pult](#page-48-0)**"

## **Hitelesítési információ**

### "**[Hitelesítési információ](#page-53-0)**"

# <span id="page-6-0"></span>**Alkalmazások listája**

### **Alkalmazások filmnézéshez, zenehallgatáshoz és webhelyek böngészéséhez**

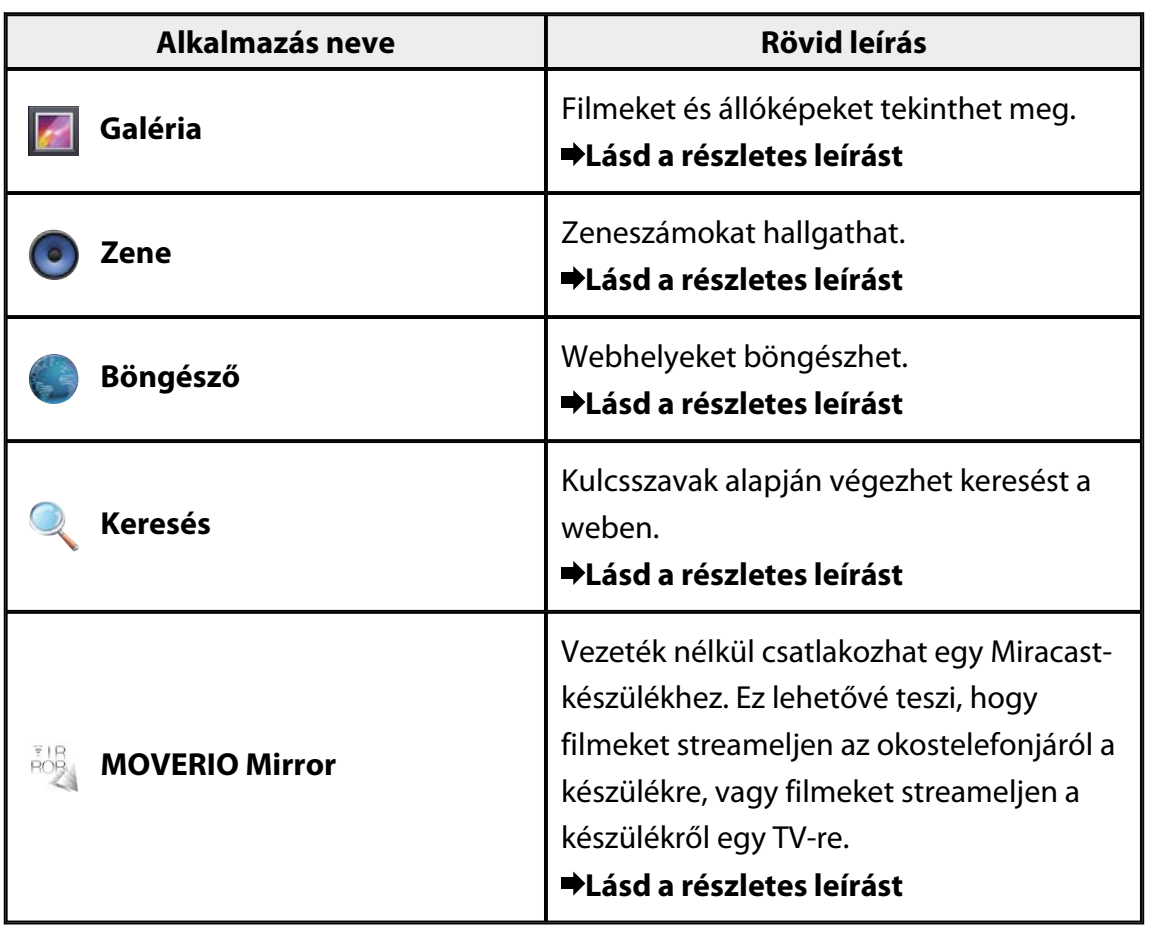

# <span id="page-7-0"></span>**Egyéb alkalmazások**

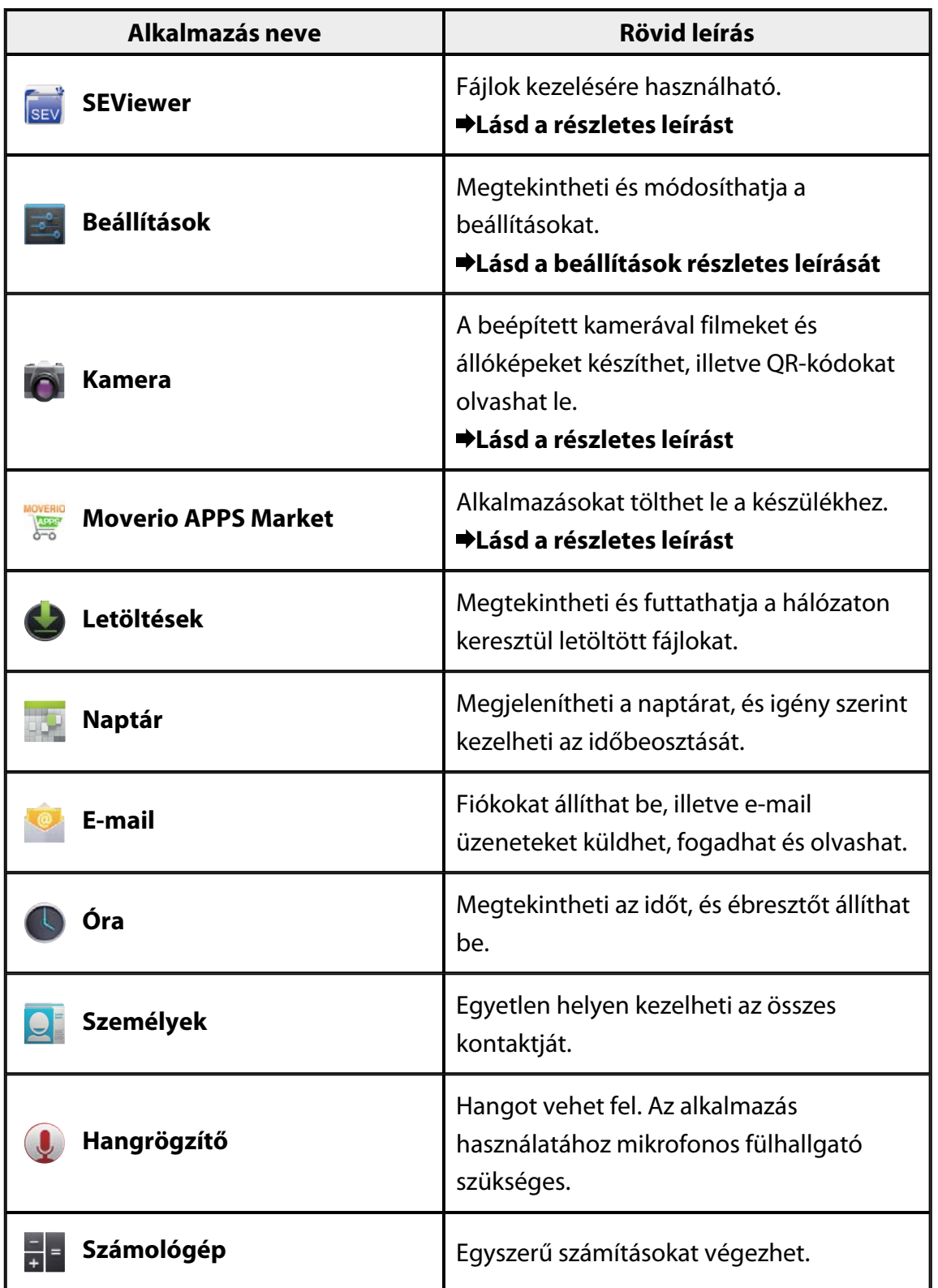

# <span id="page-8-0"></span>**Galéria**

Megtekintheti a készülék belső tárhelyén vagy egy kereskedelmi forgalomban kapható microSD-kártyán tárolt filmeket, ezenkívül állóképeket nézegethet, és igény szerint szerkesztheti őket.

Ha filmeket és állóképeket szeretne elmenteni a készülékre, csatlakoztassa a készüléket a számítógépéhez a készülékhez kapott USB-kábel segítségével. Miután a számítógép hordozható készülékként felismerte a szemüveget, másolja át az adatokat a hordozható készülékre.

További részleteket a Beüzemelési útmutató olvashat.

## **A Galéria elindítása**

Koppintson a  $\boxed{[A]}$  elemre az Alkalmazás listáját tartalmazó képernyőn. Ekkor megjelenik a Galéria főképernyője.

## **Filmek és állóképek megtekintése**

1. A Galéria főképernyőjén koppintson arra a mappára, amely a megtekinteni kívánt adatokat tartalmazza.

Megjelenik a mappában lévő adatok listája.

2. Koppintson a megtekinteni kívánt adatokra. A kiválasztott adatok megjelennek. Egy film lejátszásához koppintson a  $[]$ elemre.

### **Lejátszás közben végezhető műveletek**

- $\cdot$   $\left[\blacksquare\right]$  : Szüneteltetés
- $\cdot$   $\Box$  : Lejátszási pozíció csúszkája

## **Állóképek lejátszása diavetítés formájában**

Egy tetszőleges állókép megjelenítése közben koppintson a [iiii] - [Diavetítés] elemre. Ekkor megkezdődik a diavetítés.

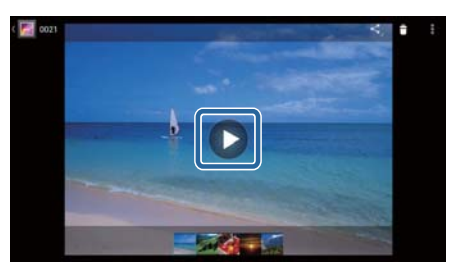

## <span id="page-9-0"></span>**Állóképek szerkesztése**

Az állóképeket igény szerint szerkesztheti, például körbevághatja őket, és módosíthatja a színeket.

1. Egy tetszőleges állókép megjelenítése közben koppintson a [iiiii] - [Szerkesztés] elemre.

Ekkor megjelenik a Szerkesztés képernyő.

2. Miután befejezte a szerkesztést, koppintson a [Mentés] elemre. A módosított állóképet új fájlként menti el a rendszer.

## **Állókép beállítása háttérképként**

- 1. Egy tetszőleges állókép megjelenítése közben koppintson a [ $\cdot$ ] -[Kép beállítása, mint] elemre. Ekkor megjelenik a Beállítás képernyő.
- 2. Koppintson a [Háttérkép] elemre a Kép beállítása, mint képernyőn.
- 3. Jelölje ki a képnek azt a részét, amelyet háttérképként szeretne elmenteni, és koppintson a [Körbevágás] elemre. A képen kijelölt részt háttérképként menti el a rendszer.

### **Megjegyzés**

Koppintson a [Ismerős fotója] elemre a Beállítás képernyőn, ha a kijelölt képet a Címtárba szeretné menteni kontaktképként.

## **A Kamera elindítása**

Koppintson a <sup>[O</sup>] elemre a Galéria főképernyőjén. Ekkor bekapcsol a Kamera, és a megjelenített kép átvált a kamera képére.

A Kamera használatára vonatkozó tudnivalókat tekintse meg a következő részben.

### "**[Kamera](#page-19-0)**"

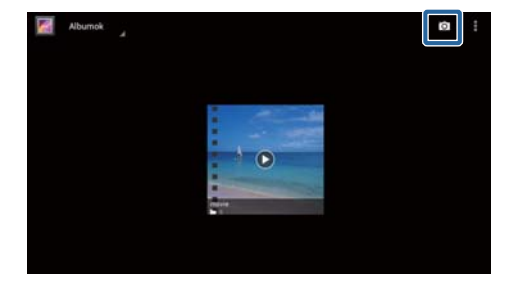

## <span id="page-10-0"></span>**Zene**

Igény szerint meghallgathatja a készülék belső tárhelyén vagy egy kereskedelmi forgalomban kapható microSD-kártyán tárolt zenéket.

Ha zenei adatokat szeretne elmenteni a készülékre, csatlakoztassa a készüléket a számítógépéhez a készülékhez kapott USB-kábel segítségével. Miután a számítógép hordozható készülékként felismerte a szemüveget, másolja át az adatokat a hordozható készülékre. További részleteket a Beüzemelési útmutató olvashat.

## **A Zene alkalmazás elindítása**

Koppintson a [ ] elemre az Alkalmazás listáját tartalmazó képernyőn. Ekkor megjelenik a Zene alkalmazás főképernyője.

## **Zeneszámok hallgatása**

Koppintson a Zene főképernyőjén arra a zeneszámra, amelyet le szeretne játszani. Ekkor a rendszer elkezdi lejátszani a kiválasztott zeneszámot.

### **Lejátszás közben végezhető műveletek**

- $\cdot$   $\mathbf{[} \mathbf{[} \mathbf{[$
- $\cdot$   $\left| \textbf{T} \right|$  : Szüneteltetés
- $\cdot$   $\left[\mathbf{K}\right]$ : Ugrás az előző zeneszámra
- $\cdot$  [ $\geq$ ] : Ugrás a következő zeneszámra
- $\cdot$  [ $\Box$ ] : Lejátszási pozíció csúszkája
- $\cdot$   $\vert \cdot \vert$  : Zeneszámok listája
- $\mathbb{I}^*$  1: Lejátszás véletlenszerű sorrendben
- $\cdot$   $\left[\begin{array}{cc} \emptyset \\ \end{array}\right]$ : Lejátszás ismétlése

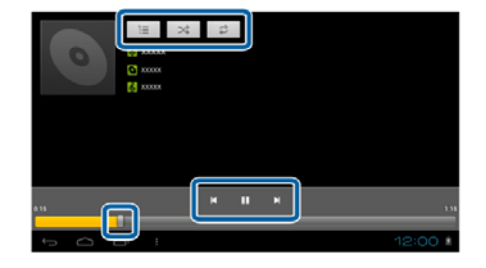

## **Zeneszám hozzáadása a lejátszási listához**

- 1. A Zene alkalmazás főképernyőjén tartsa megérintve azt a zeneszámot, amelyet hozzá szeretne adni a lejátszási listához.
- 2. Koppintson a [Hozzáadás lejátszási listához] elemre.

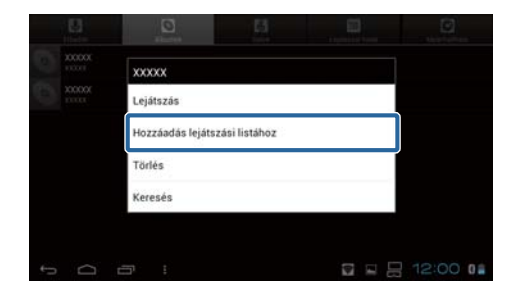

3. Koppintson arra a lejátszási listára, amelyhez hozzá szeretné adni a zeneszámot. A kiválasztott zeneszámot hozzáadja a rendszer a listához.

### **Megjegyzés**

Ha új lejátszási listát szeretne létrehozni, koppintson a [Hozzáadás lejátszási listához] - [Új] elemre. Adjon meg egy tetszőleges nevet a lista neveként, majd koppintson a [MENTÉS] elemre.

# <span id="page-12-0"></span>**Böngésző**

Igény szerint csatlakozhat az internethez, és webhelyeket böngészhet.

A Böngésző használata előtt ellenőrizze, hogy.

- A [Wi-Fi] funkció be van kapcsolva a beállítások között.
- A vezeték nélküli LAN-környezet megfelelően működik.

A készülék hálózati beállításaira vonatkozó részletes tudnivalókért tekintse meg a Beüzemelési útmutató és a Használati útmutató.

## **A Böngésző elindítása**

Koppintson a [ ] elemre az Alkalmazás listáját tartalmazó képernyőn. Ekkor elindul a Böngésző, és megjeleníti a kezdőlapként beállított webhelyet.

## **Webhelyek keresése**

- 1. Koppintson az URL-címek beírására szolgáló mezőre. Megjelenik a billentyűzet.
- 2. Írjon be egy tetszőleges URL-címet vagy keresőkifejezést, majd koppintson a billentyűzeten a [ 30 - 3 demre.

Ekkor megjelenik a megadott URL-címnek vagy keresőkifejezésnek megfelelő webhely.

## **A Böngésző menüjének használata**

Koppintson a  $\begin{bmatrix} 1 \\ 1 \end{bmatrix}$  elemre a Böngésző menüjének megjelenítéséhez.

### **[Frissítés]**

Frissítheti az oldalt.

### **[Előre]**

Megjelenítheti azt az oldalt, amely a

Böngésző [**de**] elemének vagy a vezérlő [**J**] elemének megnyomása előtt volt látható.

Ez a funkció csak akkor használható, ha legalább egyszer megnyomta a  $\lceil \cdot \cdot \rceil$  $\mathsf{v}$ agy  $[\mathcal{S}]$  elemet.

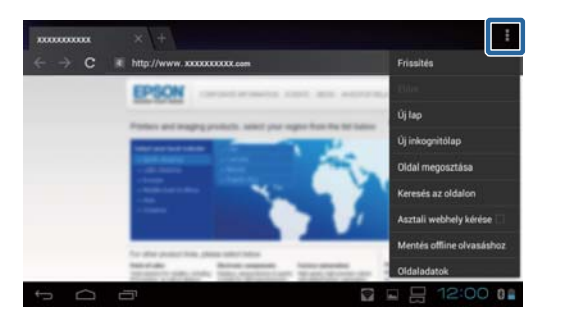

## <span id="page-13-0"></span>**[Új lap]**

Egy új lapot nyithat meg.

## **[Új inkognitólap]**

Egy új inkognitólapot nyithat meg (az inkognitólapon megjelenített weboldalak nem kerülnek bele a böngészési előzményekbe).

### **[Oldal megosztása]**

Megoszthatja az aktuális webhelyet másokkal e-mail üzenetben vagy közösségi oldalon keresztül.

### **[Keresés az oldalon]**

Kulcsszavas keresést végezhet az aktuális weboldalon.

## **[Asztali webhely kérése]**

Átválthat az oldal asztali számítógépes verziójára.

Ez a funkció kizárólag az oldalak okostelefonos verziójának megtekintése közben használható.

## **[Mentés offline olvasáshoz]**

Elmentheti az aktuális oldalt, és offline módban is elolvashatja.

Koppintson a  $\lceil \frac{1}{2} \rceil$  - [Mentett oldalak] elemre a mentett oldalak listájának megjelenítéséhez.

## **[Oldaladatok]**

Megjelenítheti az oldalak részletes adatait.

## **[Beállítások]**

Módosíthatja a Böngésző különböző beállításait.

## **A Böngésző kezdőlapjának módosítása**

Tetszés szerint beállíthatja a kezdőlapot, vagyis azt az oldalt, amely a Böngésző elindításakor jelenik meg.

- 1. Koppintson a  $\left[\begin{array}{cc} 1 & \frac{1}{2} \\ 1 & \frac{1}{2} \end{array}\right]$ elemre.
- 2. Koppintson a [Beállítások] [Általános] [Kezdőlap beállítása] elemre. Ekkor megjelenik a [Kezdőlap beállítása] képernyő.
- 3. Koppintson arra az oldaltípusra, amelyet be szeretne állítani.
	- Jelenlegi oldal: Kezdőlapként beállíthatja az aktuális weboldalt.
	- Üres oldal: Kezdőlapként beállíthat egy üres oldalt.
	- Alapértelmezett oldal: Kezdőlapként beállíthatja az alapértelmezett weboldalt.
	- Legtöbbet látogatott webhelyek: Kezdőlapként beállíthatja a legtöbbet látogatott weboldalt.
	- Egyéb: Megadhatja annak a webhelynek az URL-címét, amelyet kezdőlapként szeretne használni.

# <span id="page-14-0"></span>**Keresés**

Igény szerint kulcsszavak alapján végezhet keresést a weben.

Ha a kezdőlapra helyezi a Keresés minialkalmazást, közvetlenül a kezdőképernyőről végezhet kereséseket.

## **Keresés**

- 1. Koppintson a [ ] elemre az Alkalmazás listáját tartalmazó képernyőn. Megjelenik egy beviteli mező.
- 2. Adja meg a keresési karakterláncot a beviteli
- mezőben, majd koppintson a billentyűzeten a [Mehet] elemre.

Ezután megjelennek a keresési találatok.

### **Megjegyzés**

Ha a beviteli mezőtől balra a [<sup>3</sup>] elemre koppint, kiválaszthatja a keresési találatok információs kategóriáját.

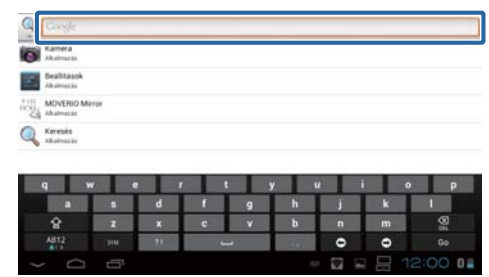

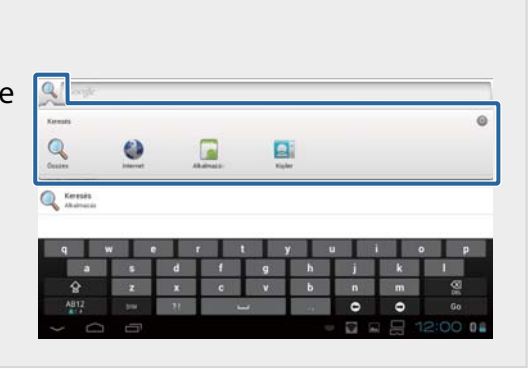

# <span id="page-15-0"></span>**MOVERIO Mirror**

A készüléket vezeték nélküli kapcsolaton keresztül olyan számítógéphez, okostelefonhoz vagy televízióhoz csatlakoztathatja, amely támogatja a Miracast használatát, majd ezután különféle tartalmakat streamelhet számítógépről vagy okostelefonról a készülékre, vagy a készüléken lejátszott tartalmakat televízióra vagy más készülékre streamelheti.

A Miracast technológia lehetővé teszi, hogy vezeték nélküli módon adatokat továbbítson a támogatott készülékek között.

A készüléket a Közvetlen Wi-Fi funkció segítségével csatlakoztathatja más készülékekhez. A MOVERIO Mirror használata előtt ellenőrizze, hogy:

- A készüléke támogatja a Miracast használatát. Ha nem támogatja, akkor használja a készülékhez kapott vagy a külön megvásárolható Wireless Mirroring Adapter.
- A Közvetlen Wi-Fi funkció be van kapcsolva a beállítások között.

## **A MOVERIO Mirror elindítása**

Koppintson a [ ] elemre az Alkalmazás listáját tartalmazó képernyőn. Ekkor megjelenik a MOVERIO Mirror főképernyője.

## **Csatlakoztatás a készülékhez és tartalmak fogadása**

- 1. Koppintson a [Fogadó] elemre a MOVERIO Mirror főképernyőjén.
- 2. Koppintson a [Céleszköz] elemre.
- 3. Ellenőrizze a készülék azonosítóját a Közvetlen Wi-Fi beállításait tartalmazó képernyőn, majd nyomja meg a  $[$  $\bigcirc]$  billentyűt. A készülék készenléti üzemmódra vált.

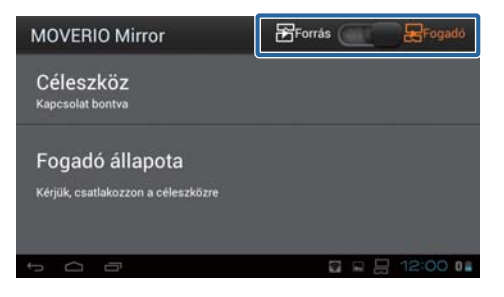

4. Jelölje ki a készülék azonosítóját azon a készüléken, amelyhez csatlakozni szeretne, amikor létrehozza a Közvetlen Wi-Fi-kapcsolatot.

A készülék képernyőjén megjelenik a csatlakoztatott készülék képernyője.

## <span id="page-16-0"></span>**Csatlakoztatás a készülékhez és tartalmak küldése**

- 1. Koppintson a [Forrás] elemre a MOVERIO Mirror főképernyőjén.
- 2. Koppintson a [Céleszköz] elemre.
- 3. Koppintson annak a készüléknek az azonosítójára, amelyhez csatlakozni szeretne, majd nyomja meg a  $\overline{O}$ l gombot.

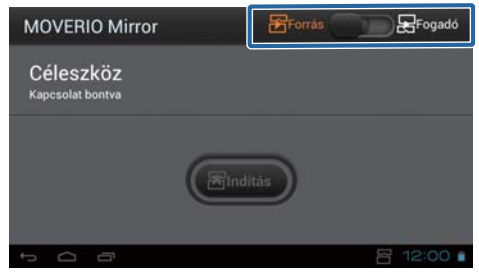

A készülék képernyője megjelenik a csatlakoztatott készüléken.

4. Indítsa el a Galéria a lejátszani kívánt tartalom kiválasztásához. Ekkor megjelenik az alkalmazásválasztó képernyő. Amikor kiválasztja a MOVERIO Mirror lehetőséget, a csatlakoztatott eszköz lejátssza a tartalmat, és a készülék képernyője elsötétül. Ha kiválasztja a Videolejátszó lehetőséget, a készülék és a csatlakoztatott készülék

egyaránt lejátssza a tartalmat, azonban a hang csak a szemüvegen keresztül hallható.

## **Művelet beállítása a csatlakozási hibák esetére**

Ha a csatlakozás sikertelen, módosíthatja a csatlakozási beállításokat. Ezeket a beállításokat általában nem szükséges módosítania.

- 1. Nyomja meg a  $\left[\right \times \equiv \right]$  gombot a vezérlőn, majd koppintson a [Beállítások] elemre.
- 2. Koppintson a [Csatlakozási beállítások] elemre.
- 3. Állítsa be a sikertelen csatlakozás esetén megengedett újrapróbálkozások számát és az időkorlátot.

## **A készülék vezérlése a célkészülékről.**

A készüléket igény szerint a célkészülék segítségével is működtetheti.

- 1. Nyomja meg a  $\left[\frac{1}{2}\right]$  gombot a vezérlőn, majd koppintson a [Beállítások] elemre.
- 2. Koppintson [A fogadó eszköz általi felügyelet engedélyezése] lehetőségre.

# <span id="page-17-0"></span>**SEViewer**

A készüléken saját igényei szerint kezelheti a fájlokat.

## **Az SEViewer elindítása**

Koppintson a [sav] elemre az Alkalmazás listáját tartalmazó képernyőn. Ekkor megjelenik a készülék adatmappája.

## **Fájlok másolása és áthelyezése**

- 1. Tartsa megérintve azt a fájlt, amelyet másolni vagy áthelyezni szeretne.
- 2. Koppintson a [Másolás] vagy az [Áthelyezés] elemre. A fájl átmenetileg a vágólapra kerül.
- 3. Nyissa meg azt a mappát, amelybe át szeretné másolni vagy át szeretné helyezni a fájlt.
- 4. Koppintson a [Vágódeszka] elemre. A vágólapon lévő fájlt beilleszti a rendszer a mappába.

## **Fájl törlése**

- 1. Tartsa megérintve azt a fájlt, amelyet törölni szeretne.
- 2. Koppintson a [Törlés] elemre. A kijelölt fájlt törli a rendszer.

## **Mappák és fájlok átnevezése**

- 1. Tartsa megérintve azt a mappát vagy fájlt, amelyet át szeretne nevezni.
- 2. Koppintson az [Átnevezés] elemre.
- Megjelenik egy beviteli mező.
- 3. Írja be az új nevet, majd koppintson az [OK] elemre.
	- A rendszer elmenti a mappa vagy fájl új nevét.

Ha az [Átnevezés sikertelen.] üzenet jelenik meg, tekintse meg a következő részt. "**[Egy mappa- vagy fájlnév nem módosítható, és nem lehet mappát létrehozni](#page-45-0)**"

# <span id="page-18-0"></span>**Új mappa létrehozása**

1. Nyomja meg a  $[\overline{\cdot}$  elemet azon a helyen, ahol egy új mappát szeretne létrehozni.

- 2. Koppintson az [Új mappa] opcióra. Megjelenik egy beviteli mező.
- 3. Írjon be egy új mappanevet, majd koppintson az [OK] elemre. A rendszer elmenti az új mappát.

Ha a [Mappa létrehozása sikertelen] üzenet jelenik meg, tekintse meg a következő részt. "**[Egy mappa- vagy fájlnév nem módosítható, és nem lehet mappát létrehozni](#page-45-0)**"

## <span id="page-19-0"></span>**Kamera**

A beépített kamerával filmeket és állóképeket készíthet, illetve QR-kódokat olvashat le.

### **Figyelem**

- A készülékkel készített adatok szerkesztésekor, másolásakor és megosztásakor ne sértsen szerzői jogokat.
- Ne sértse meg mások személyiségi jogait azzal, hogy képeket, neveket engedély nélkül felhasznál, módosít vagy megoszt másokkal.
- Előadások, üzleti promóciók, kiállítások stb. alkalmával tartsa be az előírásokat, ha a fotózás tilos vagy korlátozott.
- Ha a készülék használatával megzavarja a közrendet vagy nem megfelelően viselkedik, a helyi törvények és előírások értelmében büntetést szabhatnak ki Önre.

### **Megjegyzés**

A készülékben nincs beépített mikrofon. Filmek készítésekor használja a készülékhez kapott mikrofonos fülhallgatót, ha hangot szeretne felvenni.

## **A Kamera elindítása**

Koppintson a [O] elemre az Alkalmazás listáját tartalmazó képernyőn. A megjelenített kép átvált a kamera képére. Amikor a Kamera meg van nyitva, a jelzőfény villog.

### **Megjegyzés**

Első bekapcsoláskor megjelenik a felvételkészítési mód kiválasztására szolgáló képernyő. Válassza ki a [Fényképezőgép üzemmód] vagy a [QR kód olvasási üzemmód] opciót.

A kamera első bekapcsolásakor kiválasztott felvételkészítési mód lesz az alapértelmezett üzemmód a Kamera bekapcsolásakor. Az alapértelmezett felvételkészítési mód a beállítások között módosítható.

"**[A kamera alapértelmezett felvételkészítési módjának beállítása](#page-21-0)**"

## <span id="page-20-0"></span>**Fotó készítése**

Koppintson a  $[**①**]$  elemre. A készülék elkészíti a felvételt, és automatikusan elmenti a belső tárhelyre.

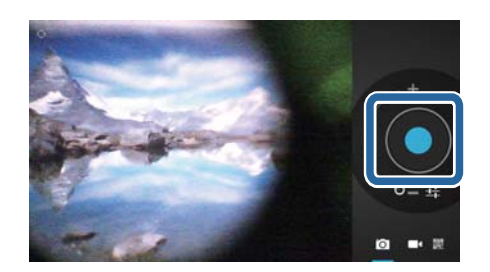

### **Megjegyzés**

- A fotók mentésének helyét tetszés szerint módosíthatja.
	- "**[A fotók mentési helyének módosítása](#page-21-0)**"
- Koppintson a  $\left[\frac{1}{n}\right]$  elemre, ha részletes beállításokat szeretne megadni a fotóhoz.

## **Film készítése**

- 1. Koppintson a [<sup>1</sup>] elemre. A készülék átvált filmkészítési üzemmódra.
- 2. Koppintson a  $\left[ \bigotimes \right]$  elemre. Megkezdődik a felvétel.
- 3. Koppintson a  $[$   $]$  elemre.

Ha végzett a felvétellel, a felvett filmet automatikusan a belső tárhelyre menti a készülék.

### **Megjegyzés**

Koppintson a [ ] elemre, ha részletes beállításokat szeretne megadni a filmhez.

21

## <span id="page-21-0"></span>**A filmek és fotók megtekintése a Galéria**

- 1. Koppintson a fotókészítési képernyő jobb felső sarkában látható képre.
- 2. Koppintson a  $\left[\blacksquare\right]$  elemre. Ekkor megnyílik a Galéria a filmek és fotók listájával.

### Ha a filmeken vagy fotókon minőséggel

kapcsolatos problémákat tapasztal, ellenőrizze az alábbiakat.

- A keze vagy a haja nem akadályozta a kamera lencséjét?
- A lencse nem szennyezett vagy ragacsos?

## **QR-kód leolvasása**

- 1. Koppintson a **BRIC**<br>1. Koppintson a **[ bb**] elemre.
- 2. Igazítsa a QR-kódot a képernyőn lévő piros vonalakhoz.

A QR-kódot felismeri a készülék.

## **A kamera alapértelmezett felvételkészítési módjának beállítása**

- 1. Nyomja meg a  $\left[\right \times \equiv \right]$  gombot a vezérlőn, majd koppintson a [Beállítások] elemre.
- 2. Koppintson az [Üzemmód beállítások] elemre.
- 3. Koppintson arra a felvételkészítési üzemmódra, amelyet alapértelmezettként szeretne beállítani.

A kívánt felvételkészítési üzemmód beállítása ezzel megtörtént.

## **A fotók mentési helyének módosítása**

- 1. Nyomja meg a [x $\equiv$ ] gombot a vezérlőn, majd koppintson a [Beállítások] elemre.
- 2. Koppintson a [Tárolási hely] elemre.

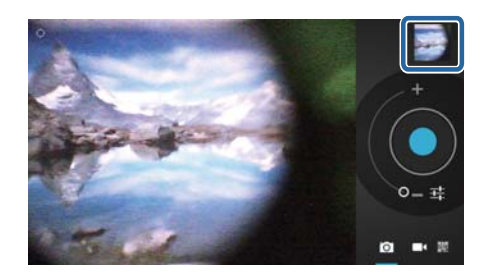

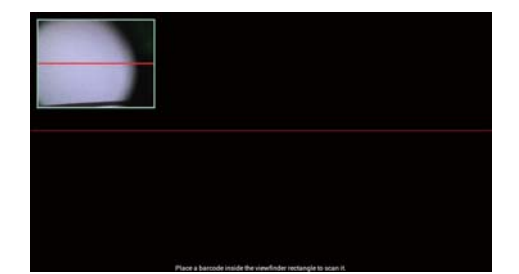

3. Koppintson arra a helyre, ahová a fotókat menteni szeretné (a készülék belső tárhelye vagy egy microSD-kártya közül választhat). A fotók mentési helye módosul.

# <span id="page-23-0"></span>**Moverio APPS Market**

Igény szerint alkalmazásokat tölthet le a készülékhez.

## **A Moverio APPS Market elindítása**

Koppintson a [ ] elemre az Alkalmazás listáját tartalmazó képernyőn. Ekkor megjelenik a Moverio APPS Market képernyő. Kövesse a képernyőn megjelenő utasításokat egy saját fiók létrehozásához, a bejelentkezéshez és az alkalmazások letöltéséhez.

# <span id="page-24-0"></span>**Beállítások listája**

# **VEZETÉK NÉLKÜLI és EGYÉB HÁLÓZATOK**

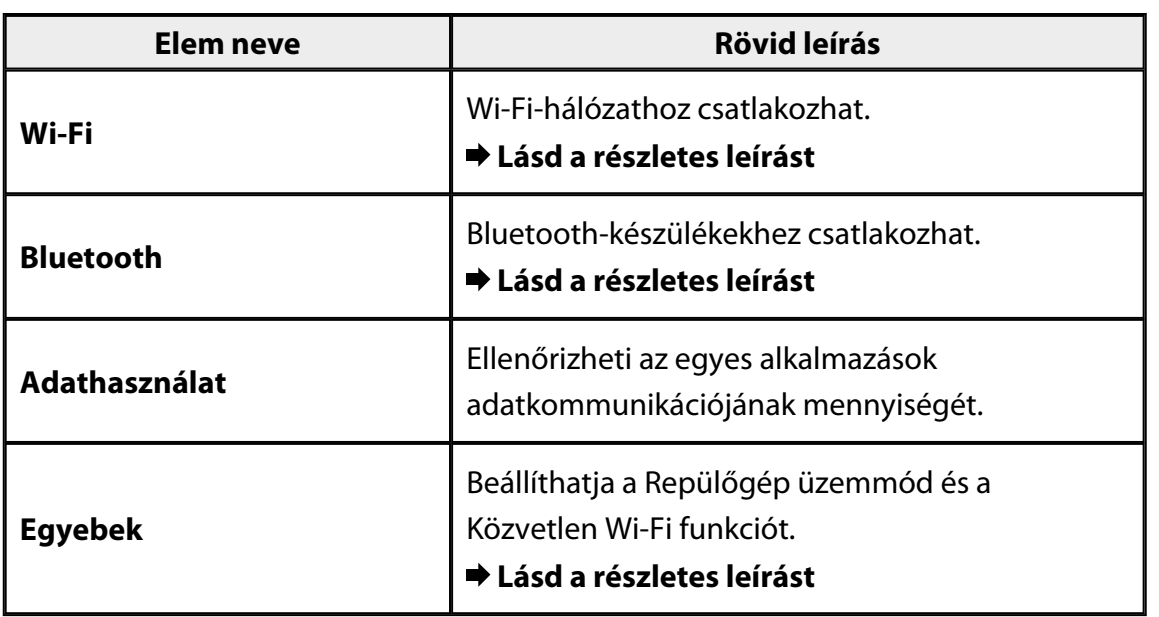

# **ESZKÖZ**

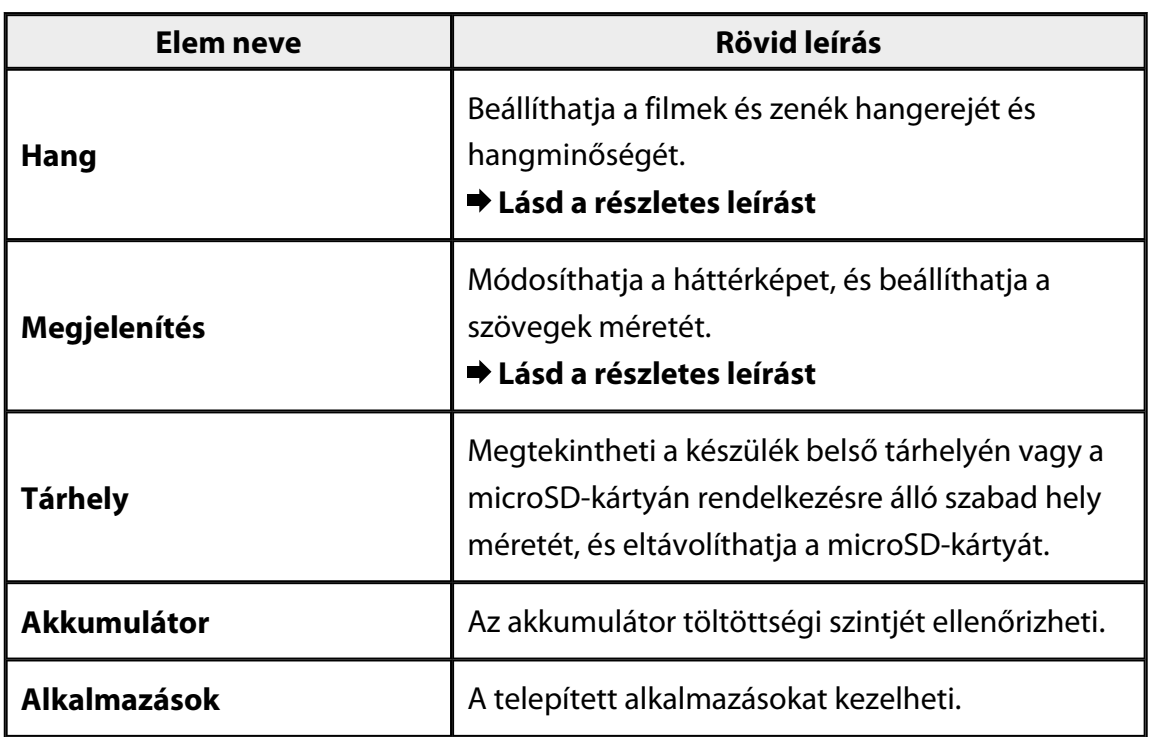

# <span id="page-25-0"></span>**SZEMÉLYES**

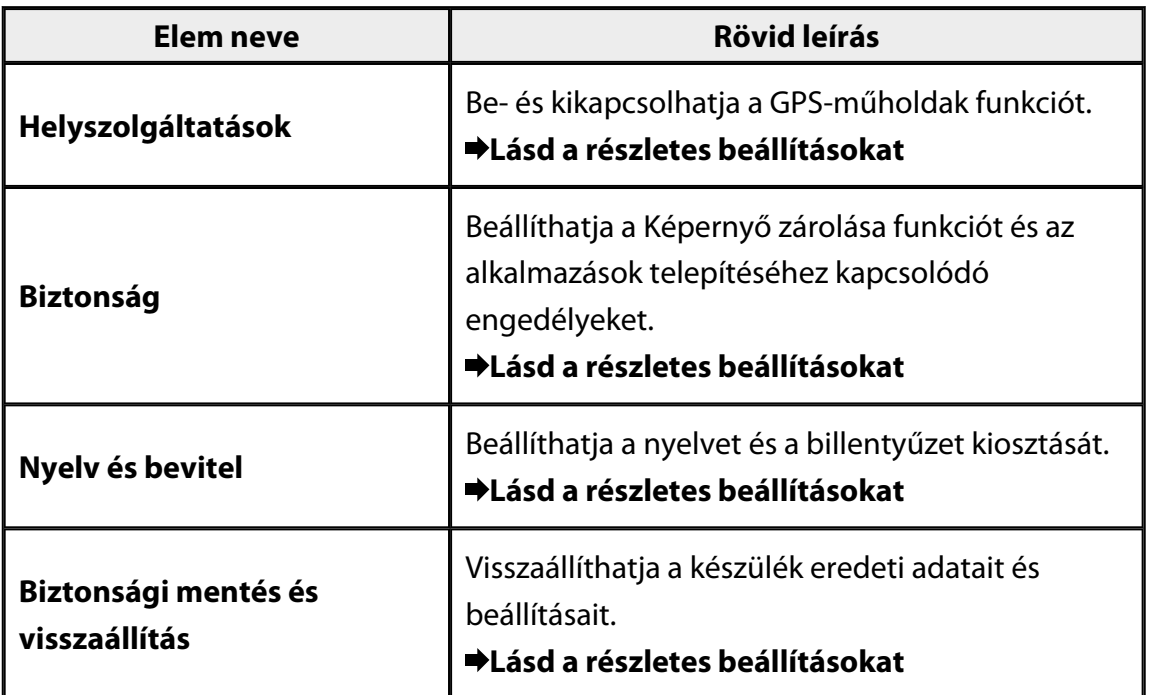

## **RENDSZER**

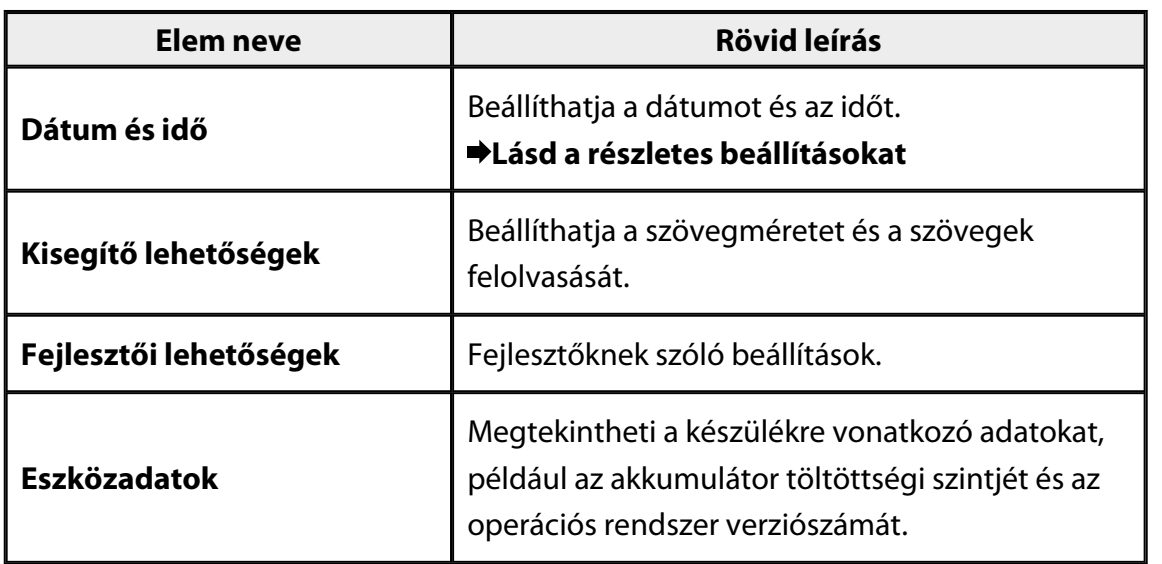

## <span id="page-26-0"></span>**Wi-Fi**

Igény szerint csatlakozhat egy Wi-Fi-hálózathoz.

A Wi-Fi segítségével használhatja az internetet, és más készülékekkel kommunikálhat.

### **Kapcsolódó alkalmazások**

- Böngésző
- E-mail
- Keresés

## **Csatlakozás egy Wi-Fi-hálózathoz**

- 1. Koppintson a  $\left[\begin{matrix} 1 & 1 \\ 0 & 1 \end{matrix}\right]$  elemre az Alkalmazás listáját tartalmazó képernyőn.
- 2. A [Wi-Fi] menüben koppintson a [KI] elemre. A beállítás a [BE] elemre módosul. Megjelennek a választható SSID-k (hálózatnevek).
- 3. Koppintson arra az SSID-re, amelyhez csatlakozni szeretne. Megjelenik a jelszómegadási képernyő.
- 4. Írjon be egy jelszót, majd koppintson a [Kapcsolódás] elemre. Ha az állapotsávon megjelenik a  $\widehat{\mathcal{F}}$ l jelzés, a készülék sikeresen csatlakozott a Wi-Fi-hálózathoz.

Ha a kívánt SSID nem jelenik meg, próbálkozzon az alábbiakkal:

- Ellenőrizze, hogy a hozzáférési pont be van kapcsolva, és a beállítások helyesek.
- Koppintson a [Keresés] elemre.
- Ha a kívánt SSID a [Keresés] elemre koppintás után sem jelenik meg, koppintson a [Hálózat hozzáadása] lehetőségre, majd adja meg közvetlen módon az SSID-t.

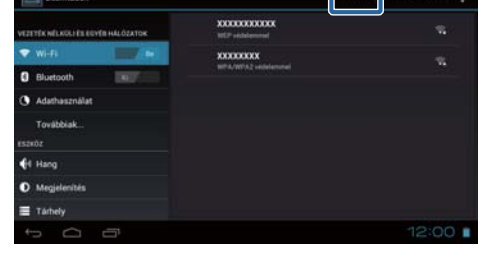

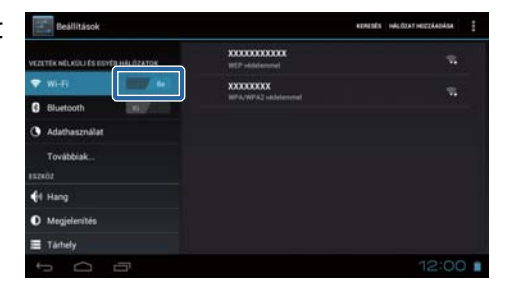

# <span id="page-27-0"></span>**Bluetooth**

A készüléket igény szerint egy Bluetooth-kompatibilis készülékhez csatlakoztathatja vezeték nélküli módon.

A párosítást az első csatlakoztatás előtt kell elvégezni (a párosítás lehetővé teszi, hogy a készülékek egymással kommunikáljanak).

Csatlakoztatás előtt ellenőrizze, hogy:

- A Bluetooth-készülék be van kapcsolva.
- A Bluetooth-készülék támogatja a HSP/A2DP/HID/OPP/SPP/AVRCP profilok használatát.

## **Csatlakoztatás Bluetooth-készülékhez**

- 1. Koppintson a  $\left[\begin{matrix}\infty\\1\end{matrix}\right]$  elemre az Alkalmazás listáját tartalmazó képernyőn.
- 2. A [Bluetooth] menüben koppintson a [KI] elemre. A beállítás a [BE] elemre módosul. Megjelennek a választható készülékek.
- 3. Koppintson arra a készülékre, amelyhez csatlakozni szeretne.

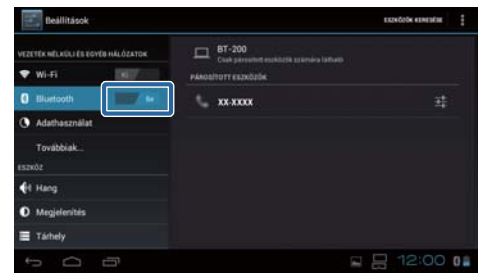

Ha az állapotsávon megjelenik a [ $\overline{\mathscr{E}}$ ] jelzés, a készülék sikeresen csatlakozott a kiválasztott készülékhez.

Ha a kívánt készülék nem jelenik meg, próbálkozzon az alábbiakkal:

- Ellenőrizze, hogy a Bluetooth-készülék be van kapcsolva.
- Koppintson az [Eszközök keresése] elemre.

# <span id="page-28-0"></span>**Egyebek**

## **Repülőgép üzemmód**

A Repülőgép üzemmód bekapcsolásakor az összes kommunikációs funkció, például a Wi-Fi, a Közvetlen Wi-Fi és a Bluetooth kikapcsol.

Ha a készüléket repülőgépen használja, kapcsolja be a Repülőgép üzemmód opciót.

- 1. Koppintson a  $\left[\frac{3}{2}\right]$  elemre az Alkalmazás listáját tartalmazó képernyőn.
- 2. Koppintson az [Egyebek] [Repülőgép üzemmód] elemre. Ha kiválasztja ezt az opciót, a Repülőgép üzemmód bekapcsol.

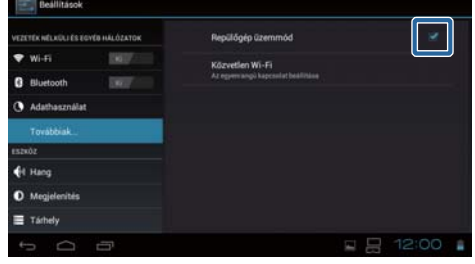

## **Közvetlen Wi-Fi**

Igény szerint okostelefonhoz vagy más külső készülékhez csatlakoztathatja a szemüveget egy zárt hálózaton.

A MOVERIO Mirror használata közben kapcsolja be a Közvetlen Wi-Fi funkciót.

Amikor a Közvetlen Wi-Fi be van kapcsolva, nem lehet hozzáférési ponton keresztül csatlakozni Wi-Fi-hálózathoz.

**Kapcsolódó alkalmazások** MOVERIO Mirror

## **A Közvetlen Wi-Fi bekapcsolása**

- 1. Koppintson a  $\left[\frac{1}{2}\right]$  elemre az Alkalmazás listáját tartalmazó képernyőn.
- 2. Koppintson az [Egyebek] [Közvetlen Wi-Fi] elemre.
- 3. Koppintson a [Közvetlen Wi-Fi] opcióra. Ha kiválasztja ezt az opciót, a Közvetlen Wi-Fi bekapcsol.

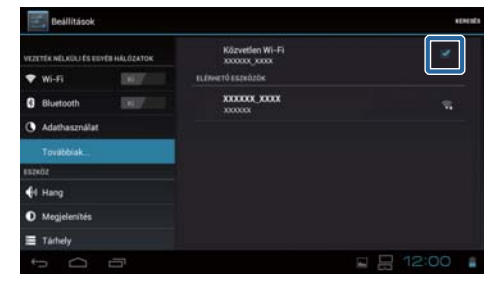

## <span id="page-29-0"></span>**Csatlakozás külső készülékhez**

- 1. Koppintson a [Közvetlen Wi-Fi] opcióra. Megjelennek a választható készülékek.
- 2. Koppintson annak a készüléknek a nevére, amelyhez csatlakozni szeretne.
- 3. Kövesse a szemüveg és a készülék képernyőjén megjelenő utasításokat.

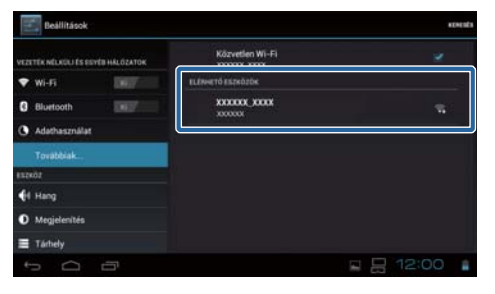

Ha a külső készülék neve alatt a [Csatlakozva] felirat látható, a Közvetlen Wi-Fikapcsolat sikeresen létrejött.

### **Megjegyzés**

- A MOVERIO Mirror segítségével (amely már gyárilag telepítve van a készülékre) különböző tartalmakat tekinthet meg a szemüveghez csatlakoztatott külső készülék képernyőjén.
- A MOVERIO Mirror használatával egy külső készülékre streamelheti a tartalmakat a szemüvegről. Ha a Videolejátszó segítségével játszik le filmeket a Galéria, a hang csak a szemüvegen keresztül hallható.

# <span id="page-30-0"></span>**Hang**

## **Hangerő**

A filmek, zenék, értesítések és riasztások hangerejét igény szerint módosíthatja.

- 1. Koppintson a  $\left| \frac{d}{dx} \right|$  elemre az Alkalmazás listáját tartalmazó képernyőn.
- 2. Koppintson a [Hang] [Hangerő] elemre. Ekkor megjelenik a hangerő-beállítási képernyő.
- 3. Húzza el a [ ] csúszkát a hangerő módosításához.
- 4. Koppintson az [OK] elemre. A hangerő beállítása ezzel megtörtént.

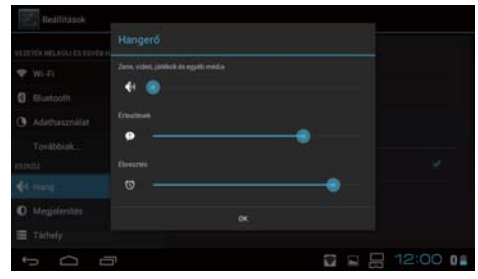

### **Néma üzemmód**

A Néma üzemmód beállítással az összes hangot elnémíthatja.

- 1. Koppintson a  $\left[\frac{3}{2}\right]$  elemre az Alkalmazás listáját tartalmazó képernyőn.
- 2. Koppintson a [Hang] [Néma üzemmód] elemre.

Ekkor megjelenik a Néma üzemmód képernyő.

3. Koppintson a [Némítás] elemre. A Néma üzemmód beállítása ezzel megtörtént.

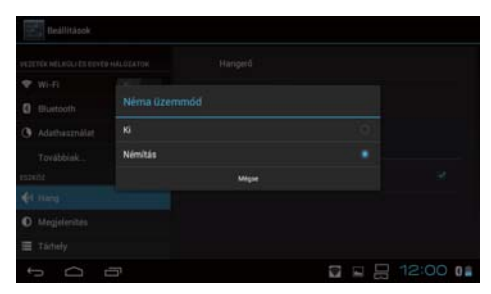

## **Dolby Digital Plus**

A különféle tartalmak lejátszása közben tetszés szerint módosíthatja a hangminőséget. Ezáltal élénkebbé teheti bizonyos tartalmak hangzását.

- <span id="page-31-0"></span>1. Koppintson a [<sup>23</sup>] elemre az Alkalmazás listáját tartalmazó képernyőn.
- 2. Koppintson a [Hang] [Dolby Digital Plus] elemre.

Ekkor megjelenik a Dolby Digital Plus képernyő.

3. Koppintson a kívánt hangminőségre. A kívánt hangminőség beállítása ezzel megtörtént.

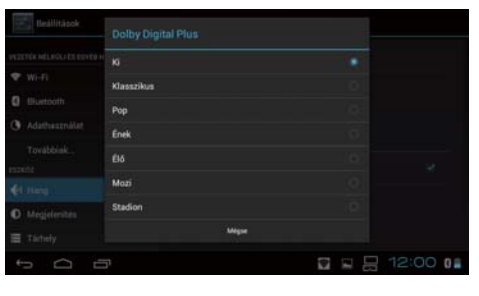

## **Képernyőzár hangja**

A képernyő zárolásakor és feloldásakor hallható hangjelzést igény szerint be- és kikapcsolhatja.

A képernyőzár hangja alapértelmezés szerint ki van kapcsolva.

- 1. Koppintson a  $\left[\begin{array}{c} 1 \end{array}\right]$  elemre az Alkalmazás listáját tartalmazó képernyőn.
- 2. Koppintson a [Hang] [Képernyőzár hangja] elemre. Ha kiválasztja ezt az opciót, a képernyőzár hangja aktiválódik.

# <span id="page-32-0"></span>**Megjelenítés**

## **Háttérkép**

A kezdőképernyő háttérképét tetszés szerint állíthatja be.

- 1. Koppintson a  $\left[\frac{1}{2} \right]$  elemre az Alkalmazás listáját tartalmazó képernyőn.
- 2. Koppintson a [Megjelenítés] [Háttérkép] elemre.
- 3. Koppintson arra a háttérképtípusra, amelyet be szeretne állítani. Ekkor megjelenik a háttérképek listáját tartalmazó képernyő.
- 4. Jelölje ki a kívánt háttérképet. A kijelölt háttérkép beállítása ezzel megtörtént.

### **Megjegyzés**

A beállítani kívánt háttérképet a Galéria is kiválaszthatja.

"**[Állókép beállítása háttérképként](#page-9-0)**"

## **Betűméret**

- 1. Koppintson a  $\left[\begin{matrix} 2, 3 \end{matrix}\right]$  elemre az alkalmazások listáját tartalmazó képernyőn.
- 2. Koppintson a [Megjelenítés] [Betűméret] elemre. Megjelenik a Betűméret képernyő.
- 3. Koppintson arra a betűméretre, amelyet be szeretne állítani. A betűméret a beállításnak megfelelően módosul.

# <span id="page-33-0"></span>**Helyszolgáltatások**

## **GPS-műholdak**

A készülék GPS-funkcióval rendelkezik.

A GPS-műholdak bekapcsolásakor a készülék lekéri a helyadatokat.

- 1. Koppintson a  $\left[\frac{1}{2}\right]$  elemre az alkalmazások listáját tartalmazó képernyőn.
- 2. Koppintson a [Helyszolgáltatások] [GPS-műholdak] elemre. Ha kiválasztja ezt az opciót, a GPS-műholdak funkció bekapcsol.

# <span id="page-34-0"></span>**Biztonság**

## **Képernyő zárolása**

Bekapcsoláskor és alvó üzemmódban lezárhatja a képernyőt.

- 1. Koppintson a  $\left[\begin{array}{c} 2\\ \end{array}\right]$  elemre az Alkalmazás listáját tartalmazó képernyőn.
- 2. Koppintson a [Biztonság] [A képernyő zárolása] elemre.
- 3. Koppintson arra a zárolási típusra, amelyet be szeretne állítani.

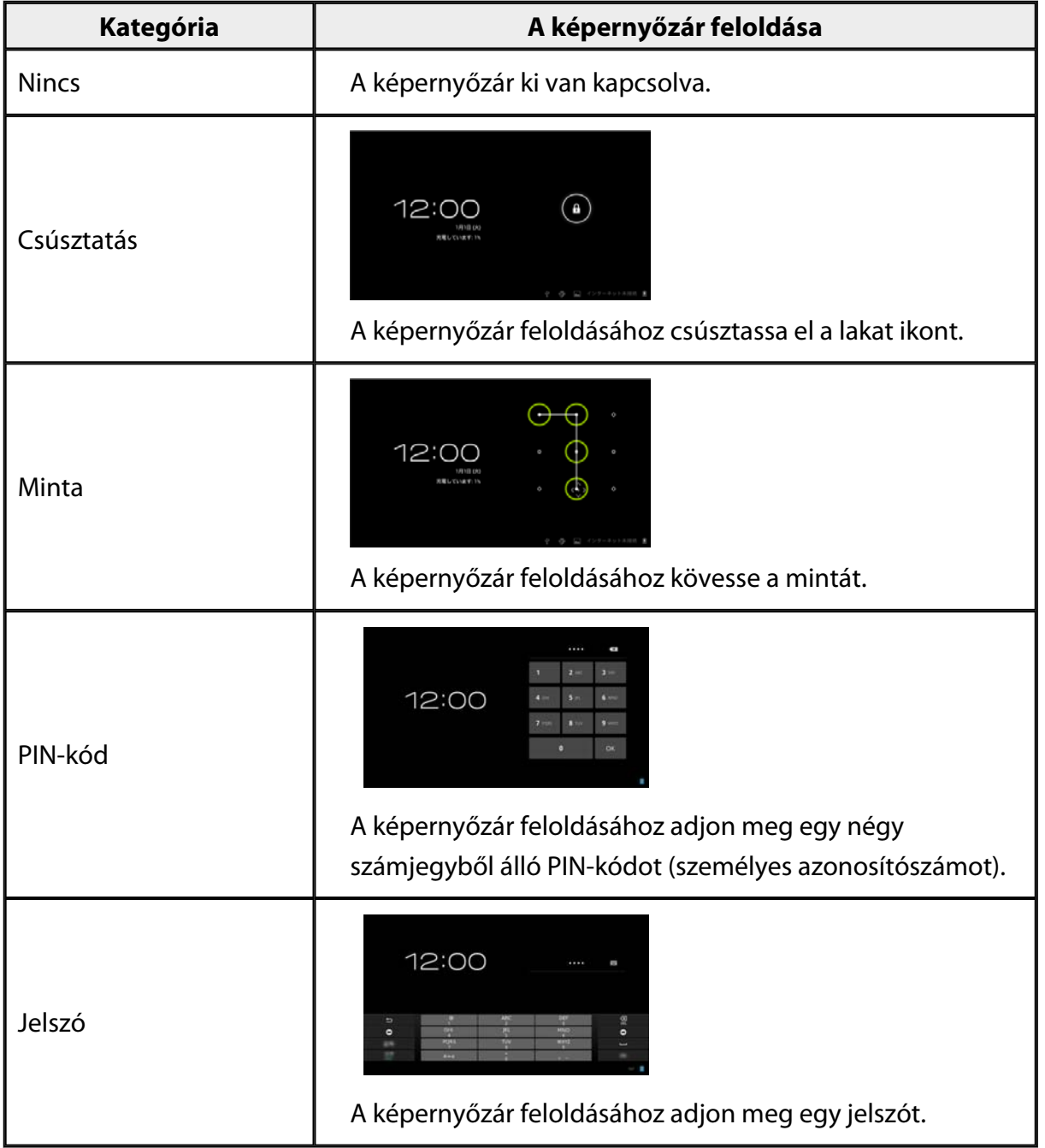

## <span id="page-35-0"></span>**Tulajdonosi adatok**

Igény szerint beállíthatja a tulajdonosi adatokat. A tulajdonosi adatok (név, cím stb.) a zárolt képernyőn jelennek meg.

## **Jelszó megjelenítése**

Beállíthatja, hogy a jelszó beírása közben megjelenjenek a karakterek.

## **Eszköz-rendszergazdák**

Az Eszköz-rendszergazdák opciót igény szerint engedélyezheti vagy letilthatja. Akkor engedélyezze ezt a funkciót, ha olyan alkalmazásokat használ, amelyek eszközrendszergazdai beavatkozást igényelnek.

## **Ismeretlen források**

Engedélyezheti az ismeretlen forrásból származó (vagyis a Google Play szolgáltatástól eltérő forrásból letöltött) alkalmazások telepítését.

Akkor válassza ezt az opciót, ha olyan alkalmazásokat telepít, amelyek a Moverio APPS Market szolgáltatásból lettek letöltve.

## **Megbízható hitelesítő adatok**

Engedélyezheti vagy letilthatja a készülékek azonosításához használt digitális tanúsítványokat.

A digitális tanúsítványok segítségével hálózatokhoz és hitelesítő kiszolgálókhoz csatlakozhat.

Ha digitális tanúsítványt szeretne telepíteni a készülékre, helyezze be a készülékbe a

tanúsítványt tartalmazó microSD-kártyát, majd koppintson a [**[24]** - [Biztonság] -[Telepítés az SD-kártyáról] elemre.

Az összes tanúsítvány eltávolításához koppintson a [Hitelesítési adatok törlése] lehetőségre.

# <span id="page-36-0"></span>**Nyelv és bevitel**

## **Nyelv**

A nyelv beállítása.

- 1. Koppintson a  $\left[\begin{matrix} 1 \end{matrix}\right]$  elemre az Alkalmazás listáját tartalmazó képernyőn.
- 2. Koppintson a [Nyelv és bevitel] [Nyelv] elemre. Megjelenik a nyelvek listája.
- 3. Koppintson egy tetszőleges nyelvre. A kijelölt nyelv beállítása ezzel megtörtént.

## **Helyesírás-ellenőrzés és -javítás**

A Helyesírás-ellenőrzés és -javítás funkciót igény szerint be- és kikapcsolhatja. A Helyesírás-ellenőrzés és -javítás funkció segítségével ellenőrizheti a helyesírást és megjelenítheti a javítási javaslatokat, amikor szövegeket ír be.

## **Személyes szótár**

A Személyes szótár megadhatja a gyakran használt kifejezéseket.

## **Érintse meg a némításhoz**

A koppintással történő némítást igény szerint be- és kikapcsolhatja. Ezzel a funkcióval ideiglenesen elrejtheti a képeket és elnémíthatja a hangot, ha kétszer finoman a headset oldalára koppint.

Ha szükséges, ezt a funkciót ki is kapcsolhatja.

## **Az iránygombok megjelenítési állapota**

Az érintőpad nyílgomb funkciójának használatakor az alábbi jelzéseket igény szerint beés kikapcsolhatja.

- Felfelé és lefelé mutató nyílgomb: [ $\begin{bmatrix} \wedge \\ & \end{bmatrix}$ [ $\begin{bmatrix} \vee \\ & \end{bmatrix}$ • Balra és jobbra mutató nyílgomb:  $\begin{array}{c} | \leq | \ \end{array}$  1
- OK gomb:  $\begin{bmatrix} 0 & 1 \\ 0 & 1 \end{bmatrix}$

## <span id="page-37-0"></span>**Automatikusan elforduló tapipad**

Akkor kapcsolja be ezt a funkciót, ha a vezérlőt oldalra szeretné helyezni, és az érintőpadot szeretné használni.

### **Alapértelmezett**

A szövegek beírásához beállíthat egy alapértelmezett billentyűzetet.

## **Szövegfelolvasó kimenet**

Beállíthatja a szövegfelolvasó funkciót. Módosíthatja a beszédsebességet, és hangmintákat hallgathat meg.

# **Mutató sebessége**

Módosíthatja a mutató mozgási sebességét.

# <span id="page-38-0"></span>**Biztonsági mentés és visszaállítás**

## **Gyári adatok visszaállítása**

Igény szerint visszaállíthatja a készülék eredeti beállításait.

A gyári adatok visszaállításakor a készülék belső tárhelyére mentett összes adat törölve lesz.

A készülék gyári beállításainak visszaállítása előtt készítsen biztonsági másolatot azokról az adatokról, amelyeket meg szeretne őrizni.

- 1. Koppintson a  $\left[\begin{matrix}\bullet\\ \bullet\bullet\end{matrix}\right]$  elemre az Alkalmazás listáját tartalmazó képernyőn.
- 2. Koppintson a [Biztonsági mentés és visszaállítás] [Gyári adatok visszaállítása] elemre.

Ekkor megjelenik a törlendő adatok típusa.

3. Ellenőrizze a megjelenő információkat, majd koppintson az [Eszköz visszaállítása] elemre.

A készülék az összes adatot törli.

# <span id="page-39-0"></span>**Dátum és idő**

## **Automatikus dátum és idő**

Amikor az Automatikus dátum és idő be van kapcsolva, a készülék automatikusan beolvassa a hálózatról a dátumot és az időt.

Az automatikus dátum és idő használatához internetkapcsolat szükséges. Ha a dátumot és időt manuálisan szeretné beállítani, kapcsolja ki ezt a funkciót.

- 1. Koppintson a  $\left[\begin{matrix} \mathbb{R}^3 \end{matrix}\right]$  elemre az Alkalmazás listáját tartalmazó képernyőn.
- 2. Koppintson a [Dátum és idő] [Automatikus dátum és idő] elemre. Ha kiválasztja ezt az opciót, az Automatikus dátum és idő funkció bekapcsol.

## **Dátum beállítása**

A dátumot igény szerint manuálisan is beállíthatja. Ha a dátumot és időt manuálisan szeretné beállítani, kapcsolja ki az [Automatikus dátum és idő] funkciót.

- 1. Koppintson a  $\left[\begin{matrix}\infty\\1\end{matrix}\right]$  elemre az Alkalmazás listáját tartalmazó képernyőn.
- 2. Koppintson a [Dátum és idő] [Dátum beállítása] elemre. Ekkor megjelenik a Dátum képernyő.

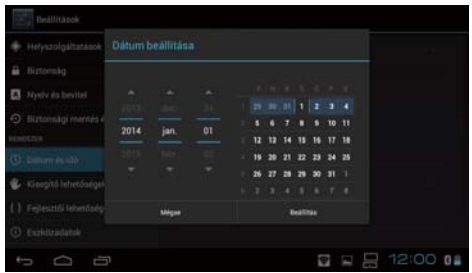

3. Jelölje ki a megfelelő dátumot, vagy koppintson a beállítani kívánt dátumra, majd koppintson a [Beállítás] elemre. A dátum beállítása ezzel megtörtént.

## **Idő beállítása**

Az időt igény szerint manuálisan is beállíthatja. Ha a dátumot és időt manuálisan szeretné beállítani, kapcsolja ki az [Automatikus dátum és idő] funkciót.

- <span id="page-40-0"></span>1. Koppintson a  $\left[\frac{3}{2}\right]$  elemre az Alkalmazás listáját tartalmazó képernyőn.
- 2. Koppintson a [Dátum és idő] [Idő beállítása] elemre.

Ekkor megjelenik az Idő képernyő.

3. Jelölje ki a megfelelő időt, majd koppintson a [Beállítás] elemre. Az idő beállítása ezzel megtörtént.

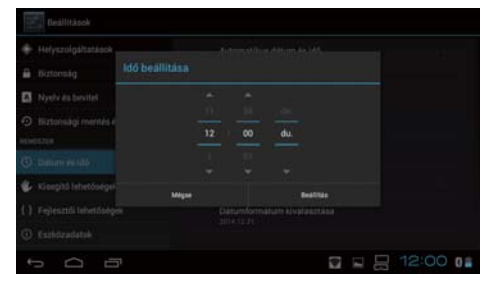

## **Időzóna kiválasztása**

Igény szerint beállíthatja annak a régiónak az időzónáját, ahol a készüléket használja.

## **24 órás formátum használata**

Beállíthatja az idő megjelenítési formátumát.

## **Dátumformátum kiválasztása**

Beállíthatja a dátum megjelenítési formátumát.

# <span id="page-41-0"></span>**Hibaelhárítás**

A Hivatkozási útmutató azt ismerteti, hogyan tudja megjavítani a készülékkel kapcsolatos hibákat a headset viselése közben.

A headset viselése előtt előforduló (pl. töltési és karbantartási) problémákkal kapcsolatban tekintse meg a Használati útmutató.

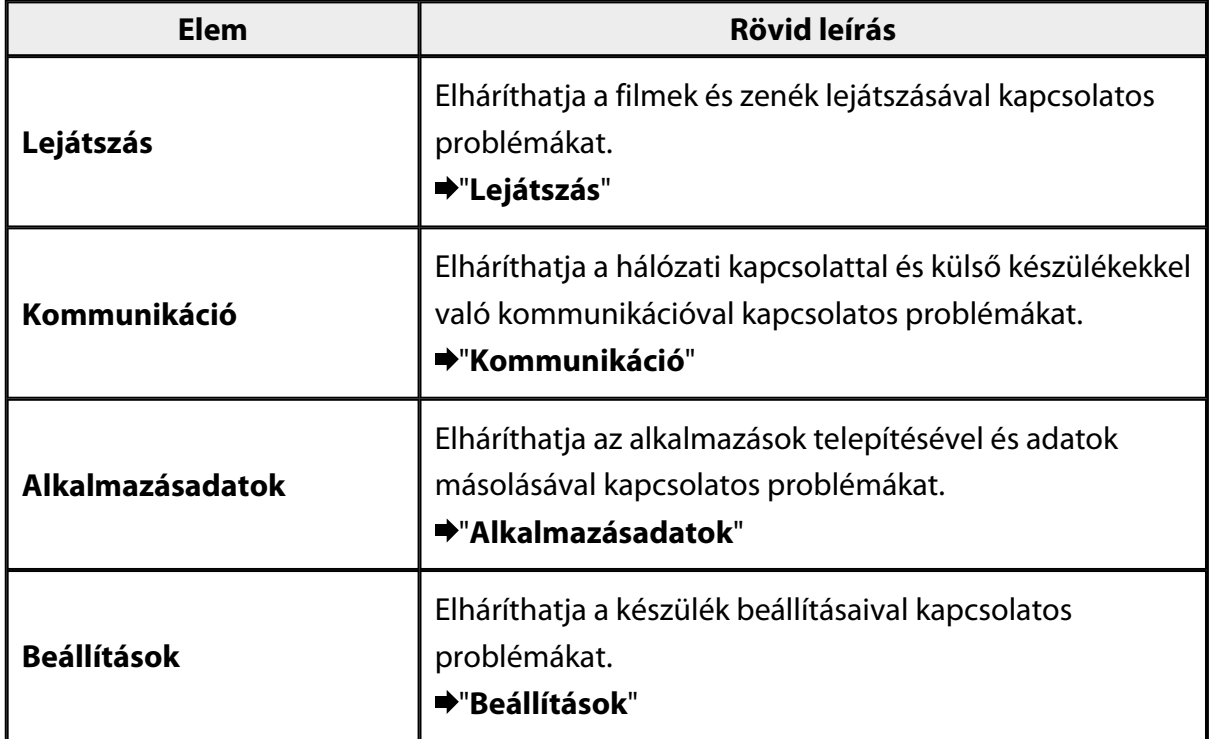

# <span id="page-42-0"></span>**Lejátszás**

## **Nem lehet filmeket és zenéket lejátszani**

- Ellenőrizze a támogatott formátumokat:
	- Galéria: MP4 (MPEG4 + AAC/Dolby Digital Plus), MPEG2 (H.264+AAC/Dolby Digital Plus)
	- MOVERIO Mirror: MPEG2 (H.264+AAC/Dolby Digital Plus)
	- Zene: WAV, MP3, AAC
- Ha a vezérlő LED-fénye világoskék színű, elképzelhető, hogy a hang el lett némítva. Koppintson kétszer a headset jobb oldalára a némítási funkció kikapcsolásához.

## **A kép torz**

• Váltson a 2D és a 3D mód között.

Nyomja meg a vezérlő kapcsológombját (1), majd válassza ki a 2D/3D módot. A 2D és a 3D mód között a felfelé és lefelé mutató gombbal (2) válthat.

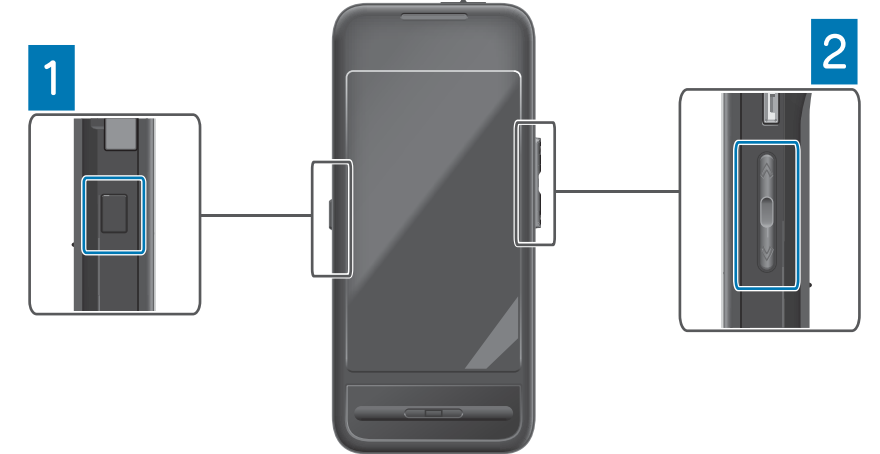

• Ellenőrizze, hogy a lejátszani kívánt fájl nem sérült. Próbálja meg lejátszani a fájlt egy másik készüléken.

# <span id="page-43-0"></span>**Kommunikáció**

## **Nem lehet csatlakozni a hálózathoz**

- Ellenőrizze, hogy a vezeték nélküli LAN (Wi-Fi) elérhető.
- Ellenőrizze, hogy a vezeték nélküli LAN (Wi-Fi) funkció be van kapcsolva a készüléken.

Amikor csatlakozik a hálózathoz, kapcsolja be a Wi-Fi funkciót.

### **A készülék használata otthon**

- Ellenőrizze, hogy a vezeték nélküli LAN-útválasztó vagy hozzáférési pont be van kapcsolva.
- Ellenőrizze a vezeték nélküli LAN-útválasztó vagy hozzáférési pont SSID-jét és biztonsági jelszavát.

További részletekért tekintse meg a vezeték nélküli LAN-útválasztóhoz vagy hozzáférési ponthoz kapott dokumentációt.

### **Nyilvános vezeték nélküli LAN szolgáltatás használata**

- Ellenőrizze, hogy használni tudja a nyilvános vezeték nélküli LAN szolgáltatást.
- A nyilvános vezeték nélküli LAN szolgáltatások használatához szerződést kell kötnie a szolgáltatóval.

## **Nem lehet csatlakozni külső készülékhez**

### **A MOVERIO Mirror használata esetén**

- Ellenőrizze, hogy a Közvetlen Wi-Fi funkció be van kapcsolva a készüléken. Megjegyzés: Ha a Wi-Fi funkció be van kapcsolva, de a Közvetlen Wi-Fi nincs bekapcsolva, a kommunikáció nem jön létre.
- Ellenőrizze, hogy a külső készülék támogatja a Miracast használatát.
- Ha nem támogatja, akkor használja a készülékhez kapott vagy külön megvásárolható Wireless Mirroring Adapter.

### **Bluetooth használata esetén**

- Ellenőrizze, hogy a Bluetooth funkció be van kapcsolva a készüléken.
- Ellenőrizze, hogy a külső készülék támogatja a Bluetooth használatát.
- Ellenőrizze, hogy a külső készülék támogatja a Bluetooth HSP/A2DP/HID/OPP/SPP/ AVRCP profilokat.
- Ellenőrizze, hogy a külső készülék a szemüveg közelében található, és semmi nem akadályozza közöttük a kommunikációt.

A Bluetooth egy rövid hatótávolságú vezeték nélküli kommunikációs technológia. Nagyobb távolságra nem lehet vele kommunikálni.

# <span id="page-45-0"></span>**Alkalmazásadatok**

## **Egy alkalmazást nem lehet telepíteni**

A készülékhez használható alkalmazásokat a Moverio APPS Market szolgáltatásból lehet letölteni.

Csatlakozzon az internethez, majd koppintson a [ ] elemre az Alkalmazás listáját tartalmazó képernyőn.

## **Egy alkalmazást nem lehet használni**

Tekintse meg az alkalmazáshoz tartozó útmutatót.

"**[Alkalmazások listája](#page-6-0)**"

## **Nem lehet számítógépről másolt adatokat megtalálni**

- Keressen rá az adatokra a következő alkalmazások segítségével.
	- Filmek és állóképek: Galéria
	- Zenék: Zene
- Ellenőrizze az SEViewer segítségével, hogy az adatok át lettek-e másolva a készüléken lévő egyik mappába.

A számítógépéről átmásolt adatok a következő mappákba vannak elmentve.

- Belső tárhely: [sdcard] mappa
- microSD-kártya: [sdcard2] mappa

#### **Egy mappa- vagy fájlnév nem módosítható, és nem lehet mappát létrehozni**

- Ellenőrizze, hogy a mappanév vagy fájlnév nem egyezik-e meg egy meglévő mappa vagy fájl nevével.
- Ellenőrizze, hogy a mappa- vagy fájlnév nem tartalmaz-e olyan karaktereket, amelyek használata nem támogatott  $\left\langle \langle \rangle : \right\rangle^*$ ?"/\|).
- Ellenőrizze, hogy a mappa- vagy fájlnév nem üres.
- Ellenőrizze, hogy rendelkezik-e írási jogosultsággal az adott mappához vagy fájlhoz. Ha nem rendelkezik írási jogosultsággal, nem módosíthatja a neveket, és nem hozhat létre mappákat.

# <span id="page-46-0"></span>**Beállítások**

## **A dátum és idő hibásan van megadva**

- Ellenőrizze, hogy az [Automatikus dátum és idő] funkció be van kapcsolva.
- Ha az [Automatikus dátum és idő] be van kapcsolva, ellenőrizze, hogy a készülék csatlakoztatva van a hálózathoz.

### "**[Nem lehet csatlakozni a hálózathoz](#page-43-0)**"

• Ha a készülék nem csatlakozik a hálózathoz, állítsa be a dátumot és időt manuálisan.

## **A készüléket inicializálni kell**

Az adatokat a Beállítások menün keresztül inicializálhatja.

A gyári adatok visszaállításakor az összes telepített alkalmazás és letöltött adat törölve lesz.

Készítsen biztonsági másolatot azokról az adatokról, amelyeket meg szeretne őrizni.

# <span id="page-47-0"></span>**Támogatási információk**

## **Rendszerfrissítés**

Csatlakoztassa a készüléket az internethez, és frissítse a rendszert a legújabb verzióra. A [Rendszerfrissítések] funkció segítségével megkeresheti a rendelkezésre álló rendszerfrissítéseket.

A rendszer frissítéséhez kövesse a képernyőn megjelenő utasításokat.

## **Alkalmazások telepítése**

A készülékhez használható alkalmazásokat a Moverio APPS Market szolgáltatásból lehet letölteni.

## **Kiegészítő tartozékok és ajánlott perifériás eszközök**

A külön megvásárolható tartozékok és ajánlott perifériás eszközök segítségével a maximumot hozhatja ki a készülékéből.

További tudnivalókért látogasson el a<http://www.epson.com> webhelyre.

# <span id="page-48-0"></span>**Információs pult**

### < EUROPE, MIDDLE EAST & AFRICA >

#### **ALBANIA:**

**ITD Sh.p.k.** Giergii Center Rr Murat Toptani 04000 Tirana Albania Tel: 00355 4 2256031 Fax: 00355 4 2256013 http://www.itd-al.com

### **AUSTRIA:**

### **Epson Deutschland** GmbH

**Buropark Donau Inkustrasse**  $1-7/$  Stg. 6  $/$  2. OG A-3400 Klosterneuburg Austria Tel: +43 (0) 2243 - 40 181 - 0 Fax:  $+43(0)$  2243 - 40 181 - 30 http://www.epson.at

#### **BELGIUM:**

#### **Epson Europe B.V. Branch office Belglum**

Belgicastraat 4 - Keiberg, B-1930 Zaventem Belgium Tel: +32 2/ 7 12 30 10 Fax: +32 2/7 12 30 20 Hotline: 070 350120 http://www.epson.be

### **BOSNIA AND HERZEGOVINA:**

#### NET d.o.o. Computer **Engineering**

Vukovarska 24 88000 Mostar Bosnia and Herzegovina Tel: 00387 36449660 Fax: 00387 36449669 E-mail: info@net.com.ba http://www.net.com.ba

#### **BULGARIA:**

#### **Epson Service Center Bulgarla**

c/o ProSoft Central Service Akad. G. Bonchev SRT. bl.6 1113 Sofia, Bulgaria Tel: 00359 2 979 30 75 Fax: 00359 2 971 31 79 E-mail: info@prosoft.bg http://www.prosoft.bg

### **CROATIA:**

### MR servis d.o.o.

Dugoselska cesta 5 10370 Rugvica, Croatia Tel: 00385 16401111 Fax: 03485 13654982 E-mail: info@mrservis.hr http://www.mrservis.hr

### **CYPRUS:**

**Mechatronic Ltd.** 88 Digenis Akritas Avenue "Loizides Centre 2" 2nd Floor CY-1061 Nicosia, Cyprus Tel: 00357 22582258 Fax: 00357 22582222 http://www.mechatronic.com.cy

#### **CZECH REPUBLIC:**

### **Epson Europe B.V. Branch Office Czech** Republic

Slavickova 1a 63800 Brno Czech Republic Hotline: 800 142 052 E-mail: infoline@epson.cz http://www.epson.cz

### **DENMARK:**

**Epson Denmark** Transformervei 6 2730 Herley, Denmark Tel: 44508585 Fax: 44508586 Hotline: 80808047 E-mail: danmark@epson.dk http://www.epson.dk

#### **ESTONIA:**

#### **Epson Service Center Estonla**

c/o Kulbert Ltd. Sirge 4, 10618 Tallinn, Estonia Tel: 00372 671 8160 Fax: 00372 671 8161 http://www.epson.ee

### **FINLAND:**

**Epson Finland** Rajatorpantie 41 C FI-01640 Vantaa, Finland Hotline: 0201 552090 http://www.epson.fi

### **FRANCE & DOM-TOM TERRITORY:**

#### **Epson France S.A.**

150 rue Victor Hugo BP 320 92305 Levallois Perret Cedex, France Hotline: 0821017017 http://www.epson.fr

#### **GERMANY:**

### **Epson Deutschland** GmbH

Otto-Hahn-Strasse 4 D-40670 Meerbusch, F.R. Germany Tel: +49-(0) 2159-538 0 Fax: +49-(0) 2159-538 3000 Hotline: 01805 2341 10 http://www.epson.de

### **GREECE:**

Oktablt S.A. Gounari 26. 15343 Agia Paraskevi Greece Tel: 0030 210 6067181 Fax: 0030 210 6067180 http://www.oktabitgr.com

#### **HUNGARY:**

**Epson Europe B.V. Branch Office Hungary** Infopark Setany 1. HU-1117 Budapest, Hungary Hotline: 06 800 14 783 E-mail: infoline@epson.hu http://www.epson.hu

### **IRELAND:**

Epson (UK) Ltd. Westside, London Road Hemel Hempstead Herts HP3 9TD, U.K. Hotline: 01 679 9015 http://www.epson.ie

#### **ISRAEL:**

**Epson Israel** 2 Habonim st. Ramat Gan, Israel Tel: +972-3-5751833 Fax: +972-3-575161 http://www.epson.co.il

#### **ITALY:**

Epson Italia s.p.a. Via M. Vigano de Vizzi, 93/95 20092 Cinisello Balsamo Mirano, Italy Tel: +39 02. 660321 Fax: +39 02. 6123622 Hotline: +39 06.60521503 http://www.epson.it

#### **KAZAKHSTAN:**

#### **Epson Kazakhstan** Rep. Office

97. Samal-2, bldg A1, 5th floor **Business Center** 'Samal Towers" Almaty 050051, Kazakhstan Tel: +7 727 3560260 Fax: +7 727 3560260 http://www.epson.kz

### **LATVIA:**

**Epson Service Center** Latvla c/o ServiceNet LV Jelgavas 36 1004 Riga, Latvia Tel: 00 371 746 0399 Fax: 00 371 746 0299

# http://www.epson.lv

LITHUANIA: **Epson Service Center** Lithuania c/o ServiceNet Gaiziunu 3 50128 Kaunas, Lithuania Tel: 00 370 37 400 160 Fax: 00 370 37 400 161

#### **LUXEMBURG:**

http://www.epson.lt

**Epson Europe B.V. Branch office Belglum** Belgicastraat 4-Keiberg B-1930 Zaventem Belgium Tel: +32 2/7 12 30 10 Fax: +32 2/ 7 12 30 20 Hotline: 0900 43010 http://www.epson.be

#### **MACEDONIA:**

**Digit Computer Engineering** Bul. Partizanski Odredi 62 Vlez II mezanin 1000 Skopie, Macedonia Tel: 00389 2 3093393 Fax: 00389 2 3093393 E-mail: digit@digit.com.mk http://www.digit.com.mk

#### **NETHERLANDS:**

### **Epson Europe B.V.**

**Benelux sales office** Entrada 701 NL-1096 EJ Amsterdam Netherlands Tel: +31 20 592 65 55 Fax: +31 20 592 65 66 Hotline: 0900 5050808 http://www.epson.nl

### **NORWAY:**

**Epson Norway** Fiordveien 3 1363 Høvik, Norway Tel: 4780030030 E-mail: ksbl@telenor.com http://www.epson.no

#### **POLAND:**

### **Epson Europe B.V.**

**Branch Office Poland** Ul. Bukserska 66 PL-02-690 Warszawa, Poland Hotline: (0) 801-646453 http://www.epson.pl

#### **PORTUGAL:**

Epson Ibérica S.A.U. **Branch Office Portugal** Rua Gregorio Lopes, Lote 1514, Restelo, 1400 Lisboa, Portugal Tel: 213035400 Fax: 213035490 Hotline: 707 222 000 http://www.epson.pt

### **ROMANIA:**

**Epson Europe B.V. Branch Office Romania** Strada Ion Urdareanu nr. 34 Sector 5, 050688 Bucuresti Romania Tel: 00 40 21 4025024 Fax: 00 40 21 4025020 http://www.epson.ro

### **RUSSIA:**

#### **Epson CIS**

Schepkina street, 42, Bldg 2A, 3rd floor 129110, Moscow, Russia Tel: +7 (495) 777-03-55 Fax: +7 (495) 777-03-57 http://www.epson.ru

### **UKRAINE:**

**Epson Klev Rep. Office** Pimonenko street, 13, Bldg 7B. Office 15 04050, Kiev, Ukraine Tel: +38 (044) 492 9705 Fax: +38 (044) 492 9706 http://www.epson.ua

#### **SERBIA:**

AVG d.o.o. Beograd Prve pruge 31c 11080 Zemun. Beograd Republic of Serbia Tel: 00381 11 3191868 E-mail:  $offace@a-v-g.rs$ http://www.a-v-g.rs

#### **SLOVAKIA:**

Epson Europe B.V. **Branch Office Czech Republic** Slavickova 1a 63800 Brno **Czech Republic** Hotline: 0850 111 429 (national costs) E-mail: infoline@epson.sk http://www.epson.sk

### **SLOVENIA:**

Birotehna d.o.o. Litiiska Cesta 259 1261 Ljubljana - Dobrunje Slovenia Tel: 00 386 1 5853 410 Fax: 00386 1 5400130 E-mail: info@birotehna.si http://www.birotehna.si

### **SPAIN:**

#### Epson Ibérica, S.A.U.

Av. de Roma, 18-26 08290 Cerdanyola del Vallès Barcelona, Spain Tel: 93 582 15 00 Fax: 93 582 15 55 Hotline: 902 28 27 26 http://www.epson.es

### **SWEDEN:**

**Epson Sweden** Box 329 192 30 Sollentuna Sweden Tel: 0771-400134 http://www.epson.se

#### **SWITZERLAND:**

**Epson Deutschland** GmbH **Branch office Switzerland** Zweigniederlassung Kloten Steinackerstrasse 34 CH-8302 Kloten Switzerland Tel: +41 (0) 43 255 70 20 Fax:  $+41$  (0) 43 255 70 21 Hotline: 0848448820 http://www.epson.ch

### **TURKEY:**

#### **Tecpro Bilgi Teknolojileri** Tlc. ve San. Ltd. Stl.

Telsizler Mah. Zincirlidere Cad.No: 10 Kat 1-2 Kagithane 34410 Istanbul Turkey Tel: 0090 212 2684000 Fax: 0090 212 2684001 E-mail: epson@tecpro.com.tr http://www.tecpro.com.tr

#### UK:

Epson (UK) Ltd. Westside, London Road Hemel Hempstead Herts HP3 9TD, UK Tel: (01442) 261144 Fax: (01442) 227227 Hotline: 08704437766 http://www.epson.co.uk

### **AFRICA:**

Contact your dealer Email: support@epson.co.za http://www.epson.co.za  $\alpha$ r http://www.epson.fr

#### **SOUTH AFRICA:**

**Epson South Africa** Grnd. Floor. Durham Hse, Block 6 Fourways Office Park Cnr. Fourways Blvd. & Roos Str. Fourways, Gauteng South Africa Tel: +27 11 465 9621 Fax: +27 11 465 1542 Helpdesk: 0860 337766 or +27 11 201 7741 Email: support@epson.co.za http://www.epson.co.za

#### **MIDDLE EAST:**

**Epson (Middle East)** P.O. Box: 17383 Jebel Ali Free Zone Dubai **UAE** (United Arab Emirates) Tel: +971 4 88 72 1 72 Fax: +971 4 88 18 9 45 Email: supportme@epson.eu http://www.epson.ae

### < NORTH, CENTRAL AMERICA & CARIBBEAN ISLANDS >

#### **CANADA:**

Epson Canada, Ltd.

185 Renfrew Drive Markham, Ontario L3R 6G3 Canada Tel: 905-709-9475 or 905-709-3839 http://www.epson.ca

### **COSTA RICA:**

Epson Costa Rica, S.A. De la Embajada Americana 200 Sur y 300 Oeste Pavas, San Jose Costa Rica Tel: 800-EPSONCR  $(800 - 3776627)$ http://www.epson.co.cr

### < SOUTH AMERICA >

### **ARGENTINA:**

Epson Argentina S.R.L.

Ave. Belgrano 970 (1092) Buenos Aires Argentina Tel: (5411) 5167-0300 http://www.epson.com.ar

#### **BRAZIL:**

#### **Epson do Brasil**

Av. Tucunaré. 720 Tamboré Barueri. Sao Paulo, SP 06460-020 **Brazil** Tel: (55 11) 3956-6868 http://www.epson.com.br

#### < ASIA & OCEANIA >

### **AUSTRALIA:**

Epson Australia Pty. Ltd. 3 Talavera Road. North Ryde, NSW 2113, Australia Tel: 1300 361 054 http://www.epson.com.au

#### **MEXICO:**

#### Epson Mexico, S.A. de  $C.V.$

**Boulevard Manuel Avila** Camacho 389 Edificio 1. Conjunto Legaria Col Irrigación, C.P. 11500 México, DF<br>Tel: (52 55) 1323-2052 (52 55) 1323-2096 (32 55) 1323-2127 http://www.epson.com.mx

#### **ECUADOR:**

#### **Epson Ecuador**

Tel: 604-4220 (Guayaquil) Tel: 04-604-4220 (otras ciudades) http://www.epson.com.ec

### CHILE:

Epson Chile S.A. La Concepción 322, Piso 3 Providencia, Santiago, Chile Tel: (562) 484-3400 http://www.epson.cl

#### **COLOMBIA:**

Epson Colombia Ltd. Calle 100 No 19-54 Piso 7 Bogota, Colombia Tel: (571) 523-5000 http://www.epson.com.co

### $U.S.A$ :

Epson America, Inc. 3840 Kilroy Airport Way Long Beach, CA 90806 **USA** Tel: 562-276-4394 http://www.epson.com

### PERU:

Epson Peru S.A. Av. Canaval v Morevra 590 San Isidro, Lima, Perú Tel: (511) 418 0210 http://www.epson.com.pe

### **VENEZUELA:**

Epson Venezuela S.A. Calle 4 con Calle 11-1 La Urbina Sur. Caracas, Venezuela Tel: (58 212) 240-1111 http://www.epson.com.ve

#### CHINA:

### Epson (China) Co., Ltd. 7F, Jinbao Building,

No.89 Jinbao Street, Dongcheng District, Beijing. China, 100005 Tel: (86-10) 85221199 Fax: (86-10) 85221123 Hotline: 400-810-9977 http://www.epson.com.cn

### **HONG KONG:**

Epson Hong Kong Ltd. Unit 715-723, Trade Square, 681 Cheung Sha Wan Road.

Cheung Sha Wan, Kowloon, Hong Kong Support Hotline: (852) 2827 8911 Fax: (852) 2827 4383 http://www.epson.com.hk

### **INDIA:**

#### Epson India Pvt., Ltd.

12th Floor. The Millenia. Tower A. No. 1. Murphy Road. **Ulsoor** Bangalore 560008 India Tel: 1800 425 0011 /1860 3000 1600 http://www.epson.co.in

#### **INDONESIA:**

PT. Epson Indonesia

Wisma Keiai, 16th Floor, Jalan Jenderal Sudirman Kav. 3. Jakarta 10220. Indonesia Tel: 021-5723161 Fax: 021-5724357 http://www.epson.co.id

#### JAPAN:

### Selko Epson Co. **Toyoshina Plant**

VP Customer Support Group: 6925 Toyoshinatazawa. Azumino-shi, Nagano-ken, 399-8285 Japan Tel: 0263-87-5814 Fax: 0263-87-5813 http://www.epson.jp

#### **KOREA:**

Epson Korea Co., Ltd. 27F DaeSung D-Polis A, 606, Seobusaet-gil, Geumcheon-gu, Seoul, 153-719 Korea Tel: 82-2-558-4270 Fax: 82-2-558-4272

http://www.epson.co.kr

### **MALAYSIA:**

### Epson Malaysia Sdn. Bhd.

3rd Floor, East Tower, Wisma Consplant 1. No.2, Jalan SS 16/4, 47500 Subang Jaya, Malaysia Tel: 03 56 288 288 Fax: 03 56 212 088 http://www.epson.com.my

### **NEW ZEALAND:**

**Epson New Zealand** Level 2. 7-9 Fanshawe Street. Auckland Central, 1010 New Zealand Tel: 09 366 6855 Fax: 09 366 6865 http://www.epson.co.nz

### **PHILIPPINES:**

### **Epson Philippines Co.**

8th Floor, Anson's Center, #23 ADB Avenue. Pasig City 1605, Philippines Tel: 632-7062609 Fax: 632-7062663 http://www.epson.com.ph

### SINGAPORE -

### Epson Singapore Pte. Ltd.

1 HarbourFront Place, #03-02 HarbourFront Tower 1. Singapore 098633 Tel: 6586 3111 http://www.epson.com.sg

#### **TAIWAN:**

**Epson Talwan Technology & Trading Ltd.** 14F, No. 7, Song Ren Road, Taipei, Taiwan Tel: (02) 8786-6688 Fax: (02) 8786-6633 http://www.epson.com.tw

### **THAILAND:**

### Epson (Thalland) Co., Ltd.

195 Empire Tower, 42nd Floor, South Sathorn Road Yannawa, Sathorn, Bangkok 10120, Thailand Tel: 02 685 9888 Fax: 02 685 9889 http://www.epson.co.th

<span id="page-53-0"></span>**Hitelesítési információ**

**United Arab Emirates** 

TRA REGISTERED No. : ER0126850/14 DEALER No. : 0017829/09